# **Modbus / Modbus TCP / MQTT Gateway GT100-MQ-IE**

**User Manual**

**V 3.0**

**REV A**

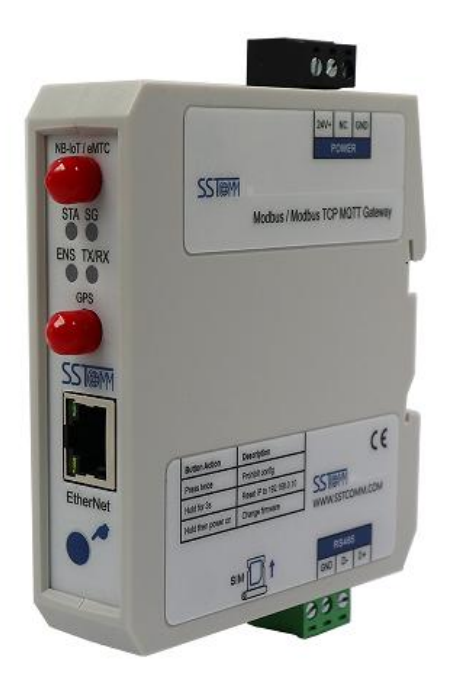

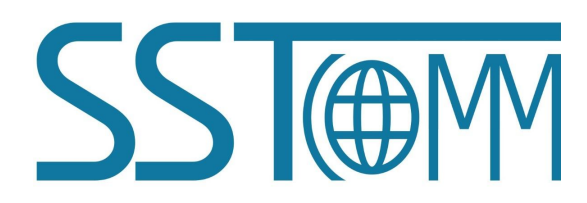

# *SST Automation*

**Email: [SUPPORT@SSTAUTOMATION.COM](mailto:SUPPORT@SSTAUTOMATION.COM) [SUPPORT@SSTCOMM.COM](mailto:SUPPORT@SSTCOMM.COM) WWW.SSTAUTOMATION.COM WWW.SSTCOMM.COM**

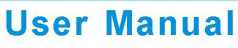

# **Important Information**

# **Warning**

The data and examples in this manual cannot be copied without authorization. SST Automation reserves the right to upgrade the product without notifying users.

The product has many applications. The users must make sure that all operations and results are in accordance with the safety of relevant fields, and the safety includes laws, rules, codes and standards.

# **Copyright**

Copyright © 2022 by SST Automation. All rights reserved.

# **Trademark**

 $\frac{1}{\sqrt{2}}$  is the registered trade mark of SST Automation.

# **Technical Support Contact Information**

[www.sstautomation.com](https://www.sstautomation.com)

E-mail: [support@sstautomation.com](mailto:support@sstautomation.com)

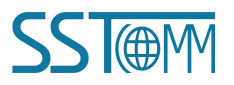

**User Manual** 

# Catalog

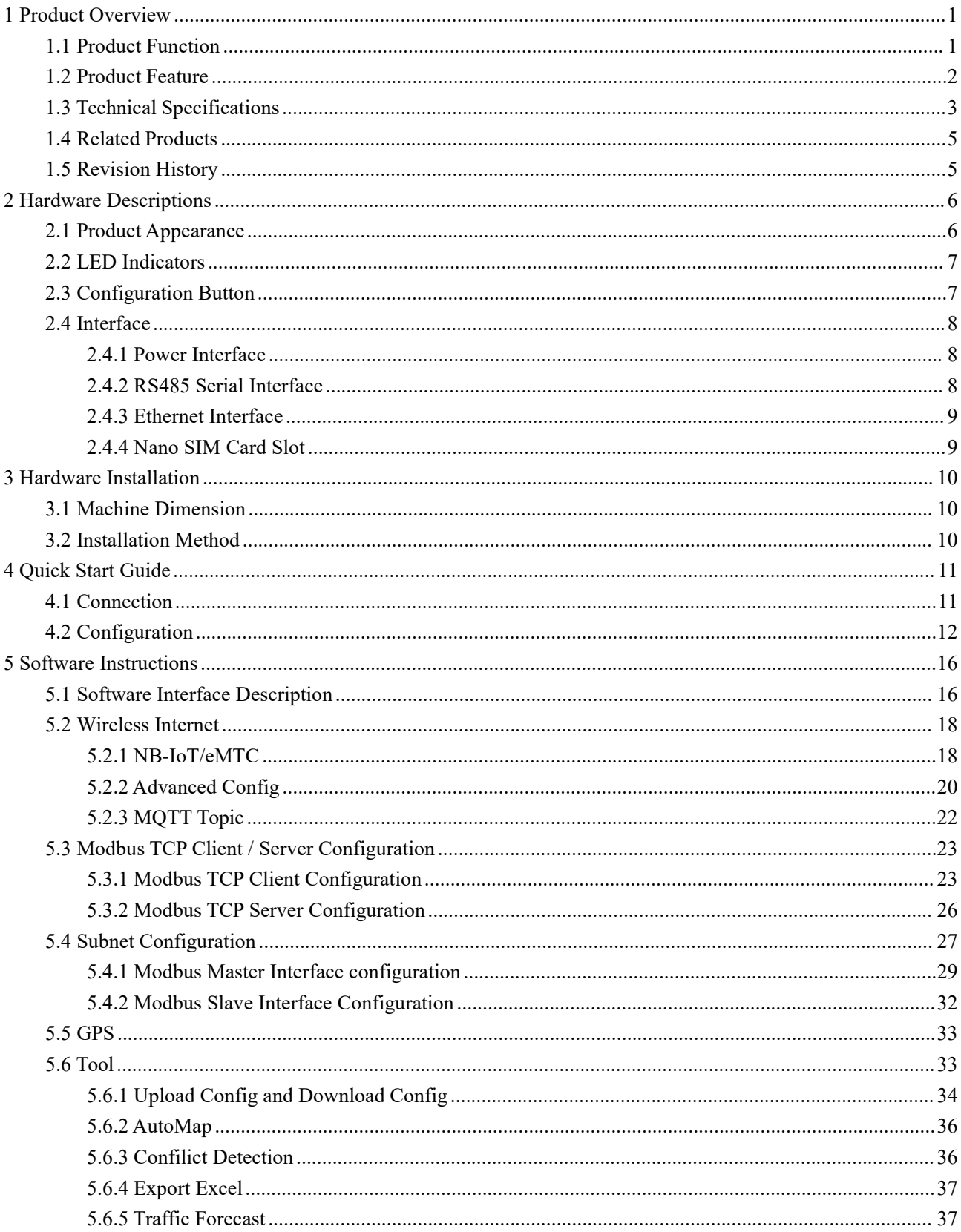

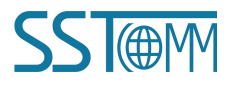

# **GT100-MQ-IE<br>Modbus / Modbus TCP / MQTT Gateway<br>User Manual**

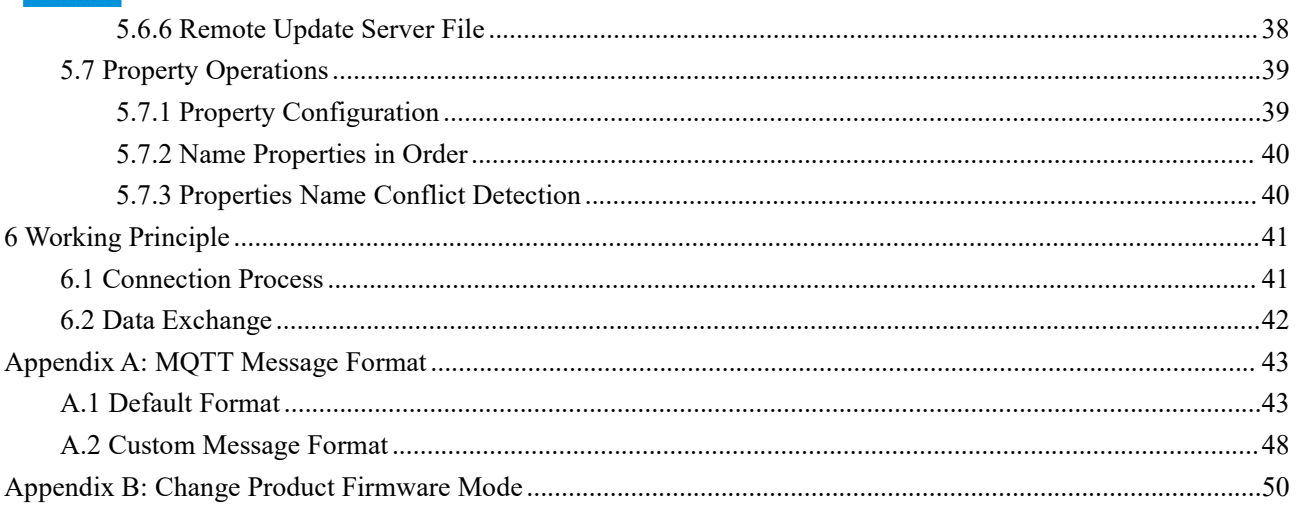

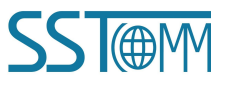

<span id="page-4-0"></span>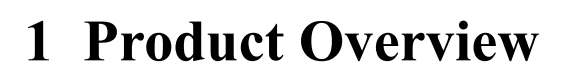

#### <span id="page-4-1"></span>**1.1 Product Function**

The GT100-MQ-IE is a RS485 and 10/100M-RJ45 based wireless gateway with GPS function. The gateway can connect Modbus RTU/ASCII and Modbus TCP devices to the IoT Cloud by MQTT.Wireless networks support eMTC and NB-IoT, It supports the MQTT connection to various IoT cloud platforms, such as Amazon AWS IoT, Microsoft Azure IoT and generic MQTT servers.

#### **Note:The authentication method toconnect to AWS or Azure, you need to use a security certificate.**

GT100-MQ-IE integrates two firmware modes, which can be switched by downloading the BIN file of the corresponding mode. For details, please refer to [Appendix](#page-53-0) B.

The following table shows the specific functions corresponding to the two modes:

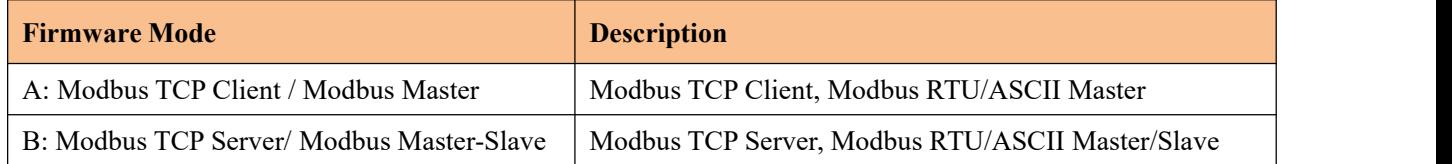

The GT100-MQ-IE is wildly used in unmanned industrial spots such as water quality monitor stations, environmental monitor stations, intelligent building systems, intelligent agriculture systems, and energy and electricity systems that require remote monitoring.

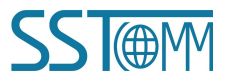

# **User Manual**

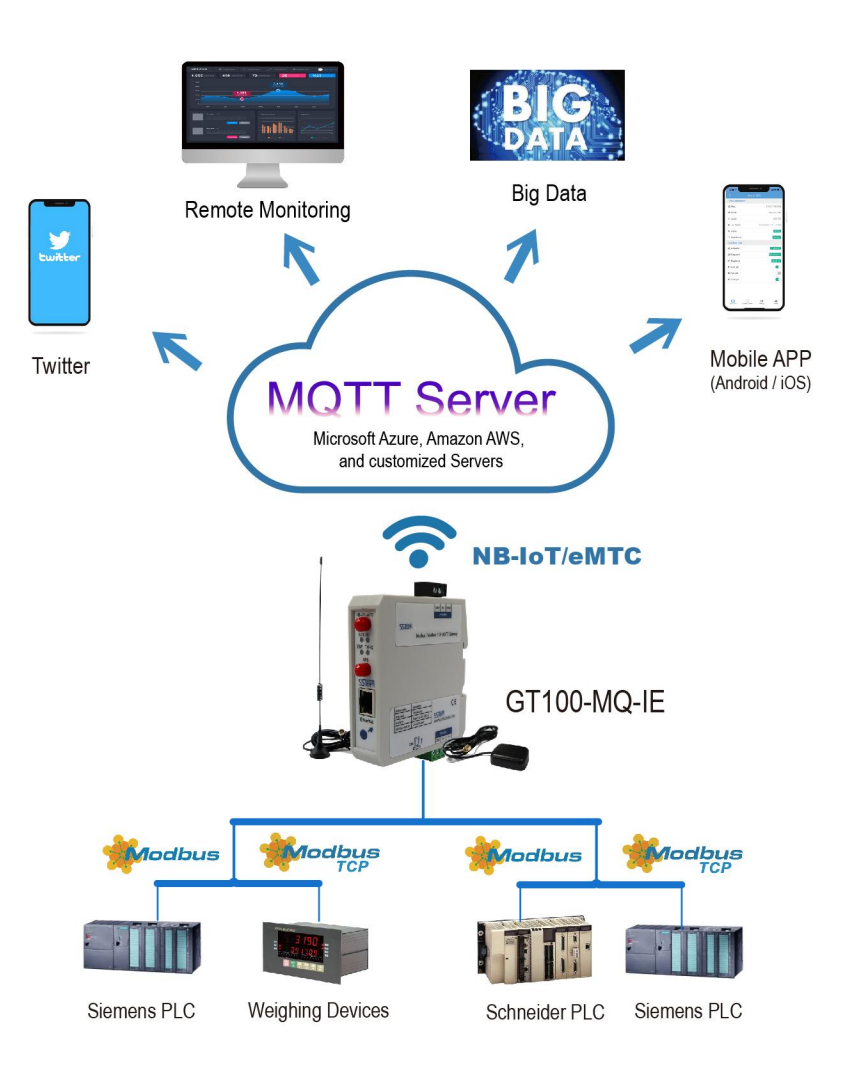

Modbus RTU/ASCII and Modbus TCP devices to the IoT Cloud by MQTT

# <span id="page-5-0"></span>**1.2 Product Feature**

- One RS485 Interface Modbus Master/Slave
	- $\Diamond$  As Modbus Master: Connects field devices to the IoT Cloud Platform, implementing data acquisition and device control via eMTC / NB-IoT network.
	- $\Diamond$  As Modbus Slave: Integrates PLC, DCS and other Modbus master station with the IoT Cloud Platform via eMTC / NB-IoT network.
- One Ethernet Interface Modbus TCP Client/Server

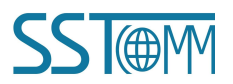

# **GT100-MQ-IE Modbus / Modbus TCP / MQTT Gateway User Manual**

- $\Diamond$  As Modbus TCP Client: Connects Modbus TCP Server devices, such as intelligent instruments.
- As Modbus TCP Server: Connects Modbus TCP Client devices, such as SCADA systems.
- $\triangleright$  Supports GPS.
- $\triangleright$  eMTC / NB-IoT network is always online. Supports connection detect and auto reconnect functions.
- $\triangleright$  Supports MQTT broker URL connection.
- $\triangleright$  TLS V1.2 and DTLS 1.0/1.2. Supports custom Client ID.
- $\triangleright$  Supports MOTT version 3.1.1. Uses JSON format to upload data to the cloud platform, users can customize the JSON content format.
- $\triangleright$  QoS 0 and 1 supported.
- $\triangleright$  Supports two publish mode:
	- 1 Publish when data changes.
	- 2 Publish periodically at custom cycle time, which can reduce the data traffic.
- Supports two Message Types: Register message or Property message.
- $\triangleright$  Real-time device status monitoring on the IoT Cloud Platform.
- $\triangleright$  eMTC / NB-IoT network quality detection and display.
- $\triangleright$  Applies to industrial field with high reliability. Supports real-time monitoring and automatic reset.

## <span id="page-6-0"></span>**1.3 Technical Specifications**

- [1] eMTC / NB-IoT network
	- Supported standard:
		- CAT-M(eMTC): B1/B2/B3/B4/B5/B8/B12/B13/B14/B18/B19/B20/B25/B26/B27/B28/B66/B85
		- CAT-NB(NB-IoT): B1/B2/B3/B4/B5/B8/B12/B13/B18/B19/B20/B25/B26/B28/B66/B71/B85

**Note:** APN (Access point name) identifies the mobile network type. The APN is automatically obtained by default. Users can configure the APN if they have special requirements.

- Transmission speed:
	- CAT-M: Uplink: 1119Kbps; Downlink:589Kbps
	- CAT-NB: Uplink: 150Kdps; Downlink:136Kdps

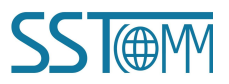

#### **User Manual**

- [2] One serial interface
	- Physical standard: RS485.
	- Parity: Odd, Even, None, Mark, Space.
	- Stop bits: 1 or 2.
	- Baud rate: 600~115200 bps.
	- Protocol: Modbus RTU/ASCII Master/Slave.
	- Modbus Function codes: 01, 02,03, 04, 05, 06, 15, 16.
	- Interface type: 3.81 mm 3-pin port.
	- Galvanic isolation: 1kV photoelectric isolation.

#### [3] One Ethernet interface

- Physical standard: RJ45, full-duplex / half-duplex.
- Speed: 10/100 Mbps, auto-detected.
- Protocol: Modbus TCP Client/Server (supports Function codes: 01, 02, 03, 04, 05, 06, 15, 16).
- Supports DHCP and Manual Assign.
- [4] Maximum data and connections:
	- Modbus RTU/ASCII:
		- Input bytes  $\leq 512$  bytes
		- Output bytes  $\leq 512$  bytes
		- Maximum connections: 31 serial devices
		- Maximum commands: 100 commands (as Modbus master)
	- Modbus TCP:
		- Input bytes  $\leq 512$  bytes
		- Output bytes  $\leq 512$  bytes
		- Maximum connections: 4 Clients or 4 Servers
		- Maximum commands: 100 commands (as Modbus TCP Client)
	- Maximum properties:

The maximum total number of all the properties that can be configured on the configuration software: 1000 properties.

# **GT100-MQ-IE Modbus / Modbus TCP / MQTT Gateway User Manual**

- [5] Power: 24 VDC (11~30 VDC)
- [6] Operating temperature: -4°F~140°F (-20°C~60°C). Humidity: 5%~95% (non-condensing).
- [7] Dimensions: 1.0 in \* 4.0 in \* 3.6 in (25 mm \* 100 mm \* 90 mm).
- [8] Installation: 1.4 in (35 mm) DIN RAIL.
- [9] Protection level: IP20.

## <span id="page-8-0"></span>**1.4 Related Products**

The related products include: GT200-MQ-IE etc.

To get more information about related products, please visit SSTCOMM website: [www.sstautomation.com.](https://www.sstautomation.com)

#### <span id="page-8-1"></span>**1.5 Revision History**

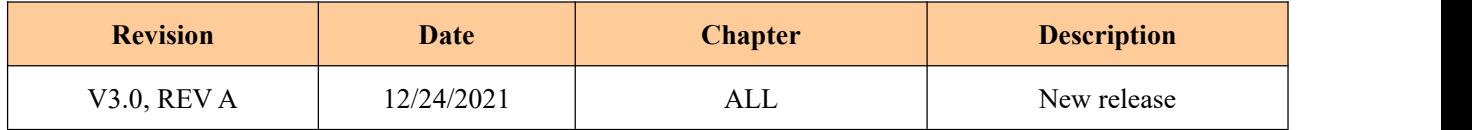

**GT100-MQ-IE Modbus / Modbus TCP / MQTT Gateway User Manual** 

# <span id="page-9-0"></span>**2 Hardware Descriptions**

# <span id="page-9-1"></span>**2.1 Product Appearance**

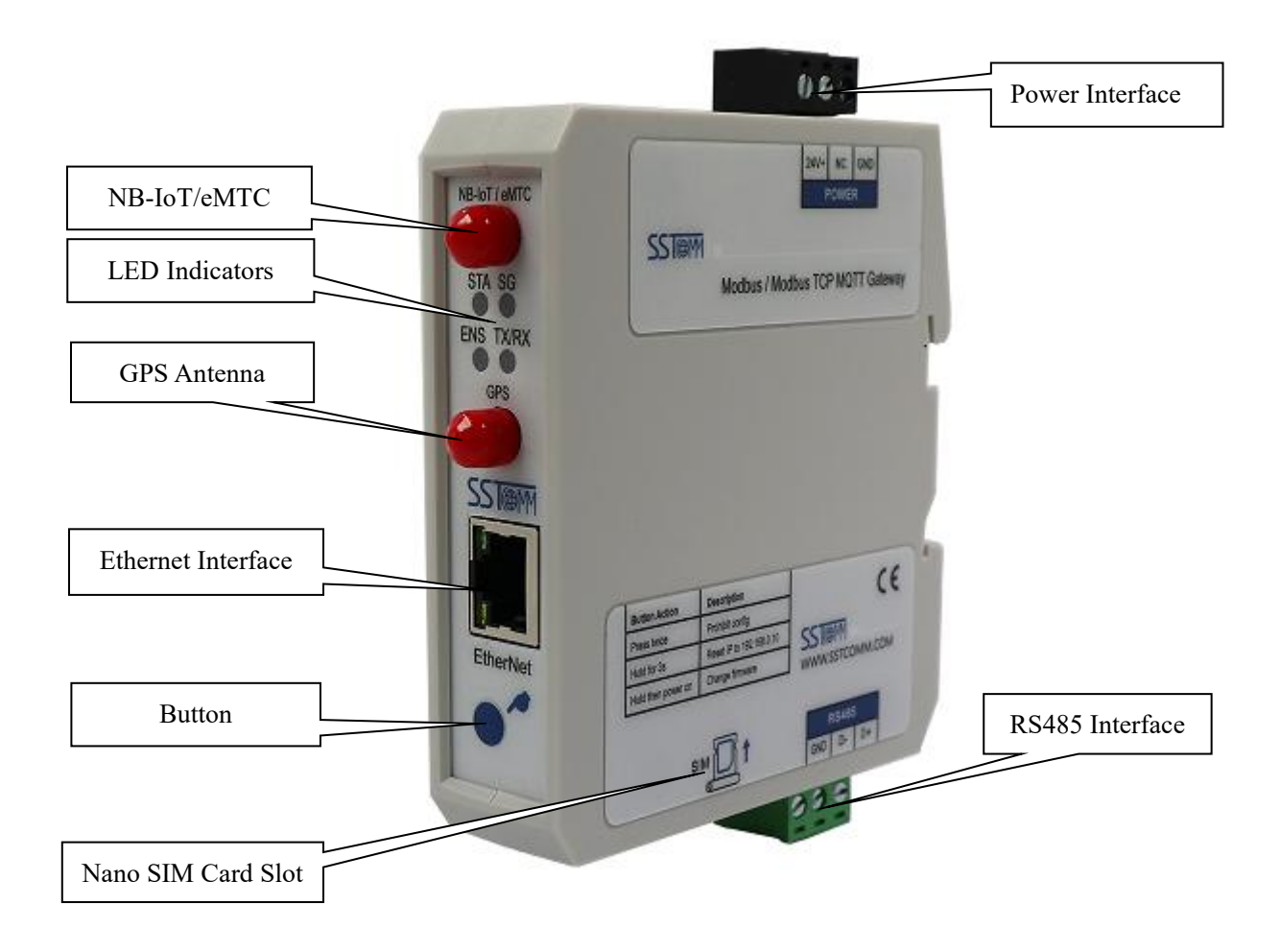

Note: This picture is for reference only. The product appearance is subject to the actual product.

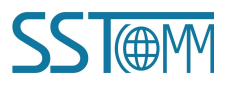

**User Manual** 

# <span id="page-10-0"></span>**2.2 LED Indicators**

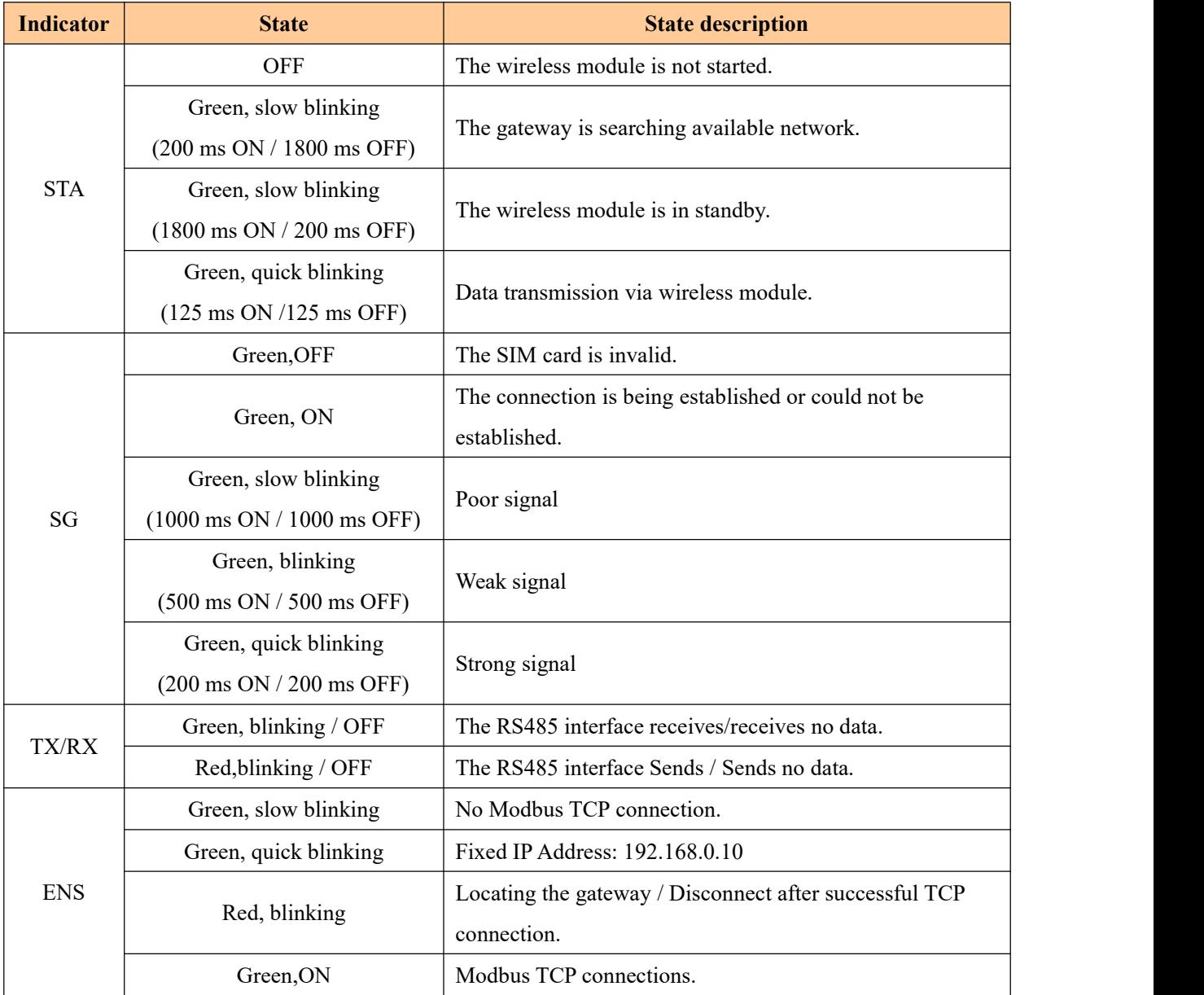

# <span id="page-10-1"></span>**2.3 Configuration Button**

The function and operation instructions of the buttons are as follows:

# **User Manual**

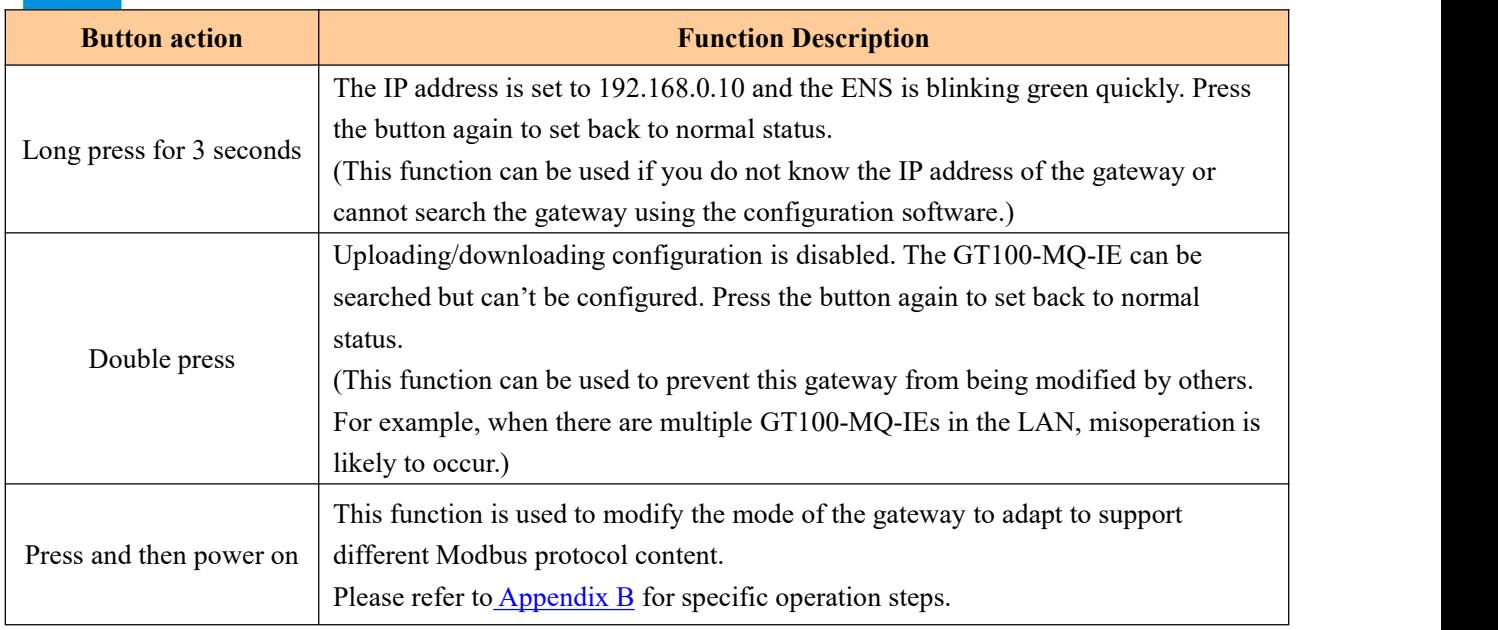

# <span id="page-11-0"></span>**2.4 Interface**

# <span id="page-11-1"></span>**2.4.1 Power Interface**

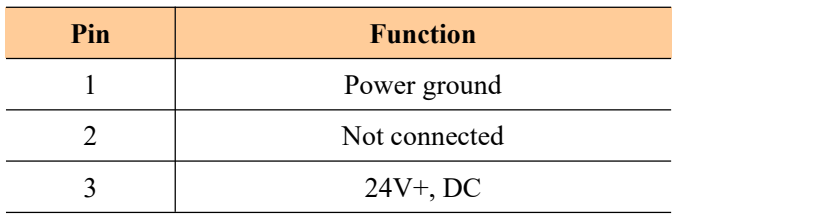

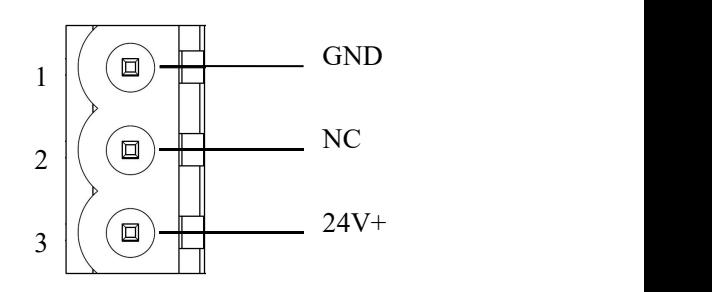

# <span id="page-11-2"></span>**2.4.2 RS485 Serial Interface**

The GT100-MQ-IE has a RS485 serial interface. The interface is a 3-pin port and the wiring is as follows:

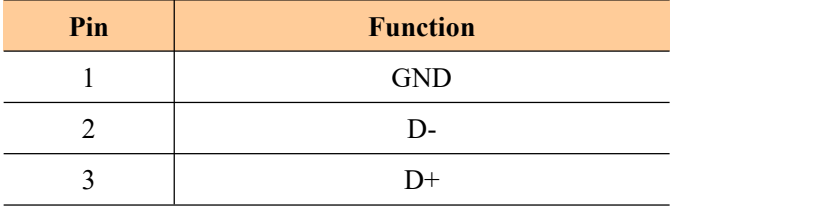

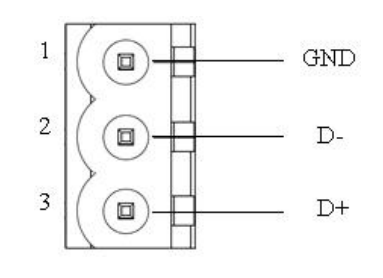

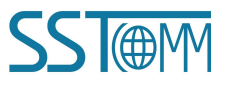

#### **User Manual**

#### **RS485 Specification:**

- 1. Network topology: Linear bus with active terminal resistors at both sides. If the communication quality is unstable, it can be considered to add terminal resistor (120 $\Omega$ , 1/2W) at both ends.
- 2. Physical Media: Shielded twisted-pair cable that also can cancel the shielding, depending on environmental conditions (EMC).
- 3. Station number: 31 stations per section (without repeater), and up to 127 stations in total (with repeaters).

# <span id="page-12-0"></span>**2.4.3 Ethernet Interface**

The Ethernet interface is a RJ45 socket.

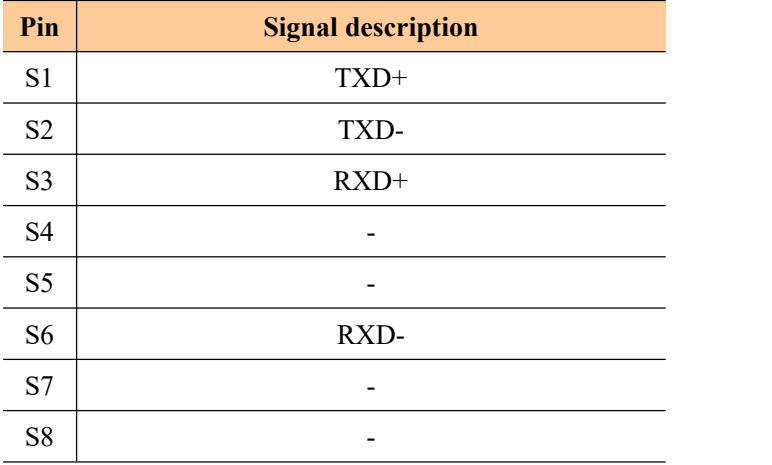

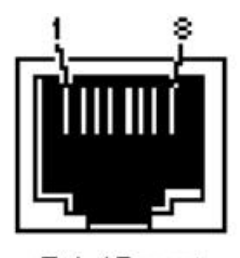

RJ-45 port

# <span id="page-12-1"></span>**2.4.4 Nano SIM Card Slot**

Please use NB card (for CAT-NB network) or eMTC card (for CAT-M network).

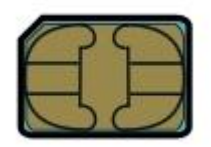

Format: Nano-SIM (4FF) Length \* Width: 12.3mm \* 8.8 mm (0.48 in \* 0.35 in) Thickness: 0.67 mm (0.026 in)

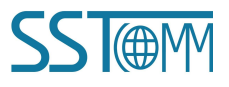

**User Manual** 

# <span id="page-13-0"></span>**3 Hardware Installation**

# <span id="page-13-1"></span>**3.1 Machine Dimension**

**Size (width \* height \* depth):**

1.0 in \* 4.0 in \* 3.6 in (25 mm \* 100 mm \* 90 mm)

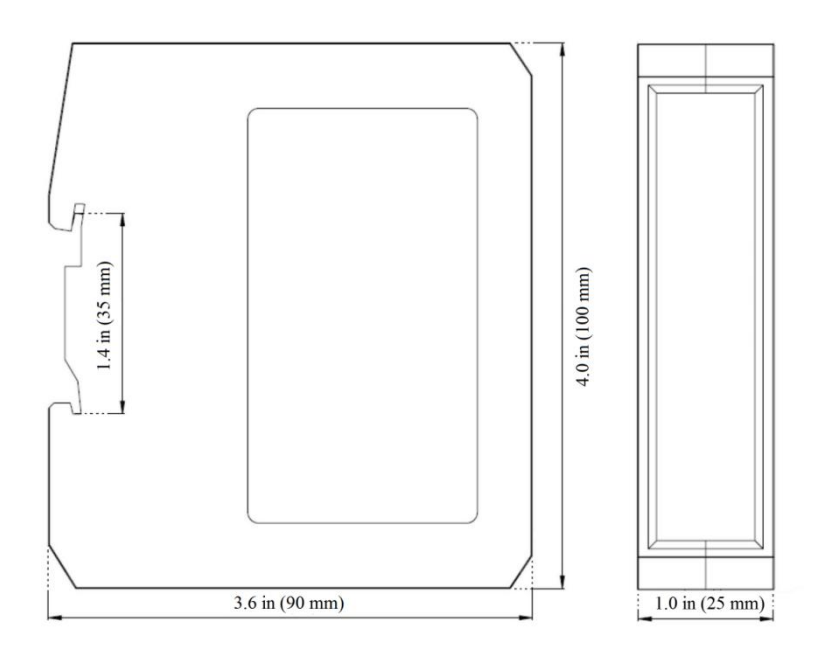

# <span id="page-13-2"></span>**3.2 Installation Method**

Using 1.4 in (35mm) DIN RAIL.

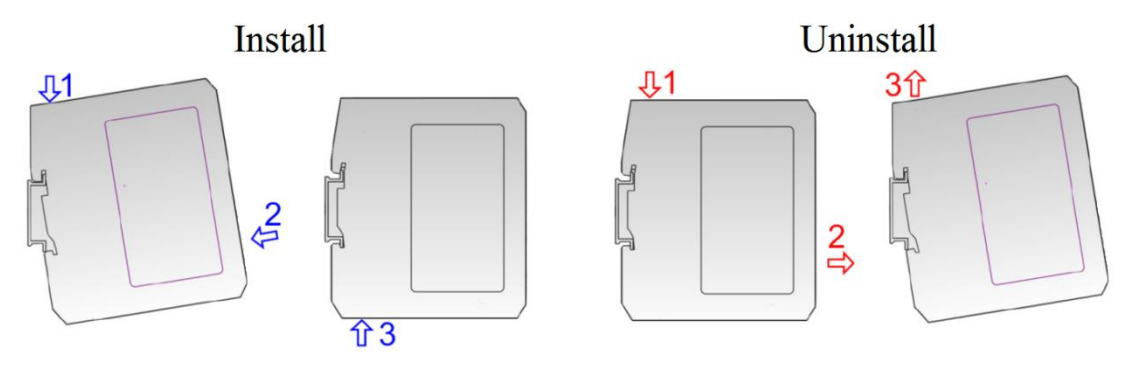

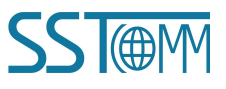

**User Manual** 

# <span id="page-14-0"></span>**4 Quick Start Guide**

### <span id="page-14-1"></span>**4.1 Connection**

- 1. Insert the Nano SIM card into the slot behind the GT100-MQ-IE correctly.
- 2. Connect NB-IoT /eMTC network antenna (long straight antenna) and GPS antenna (square head antenna).
- 3. Connect the power supply as follows.

Note: Please do not power on the devices before finishing all the connections.

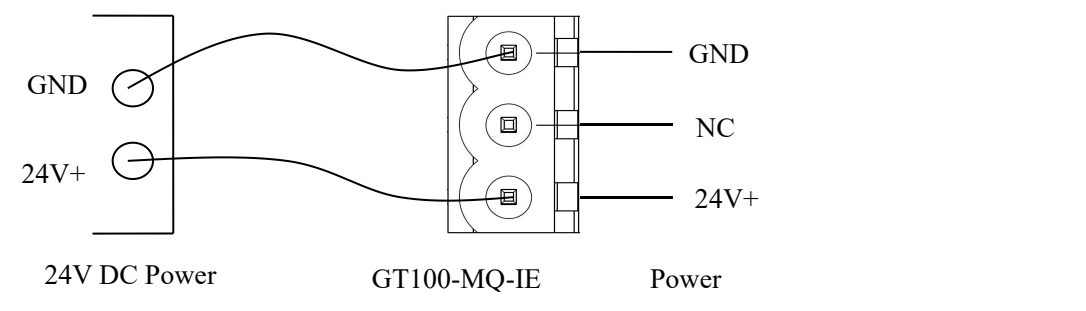

4. Connect the serial devices.

Note: The GT100-MQ-IE doesn't have the terminal resistor in the RS485 serial interface. When connecting multiple RS485 serial devices, it's recommended to connect a terminal resistor (120 $\Omega$ , 1/2W) in parallel at both ends of the communication lines to ensure stable communication.

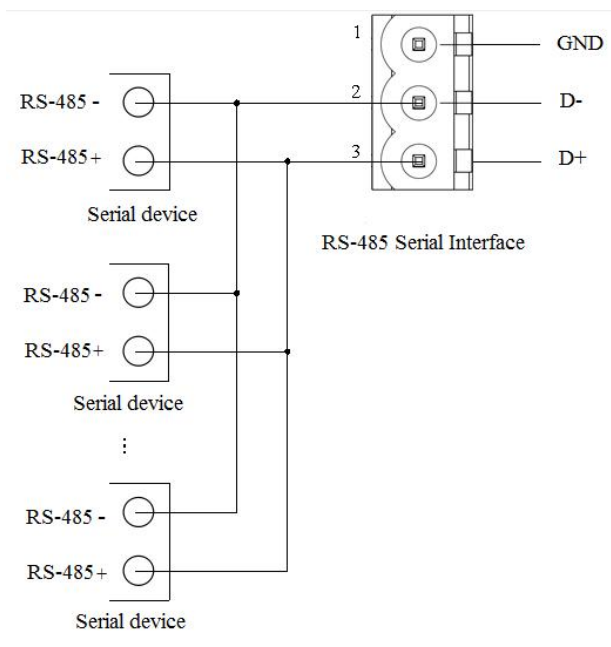

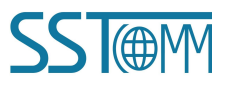

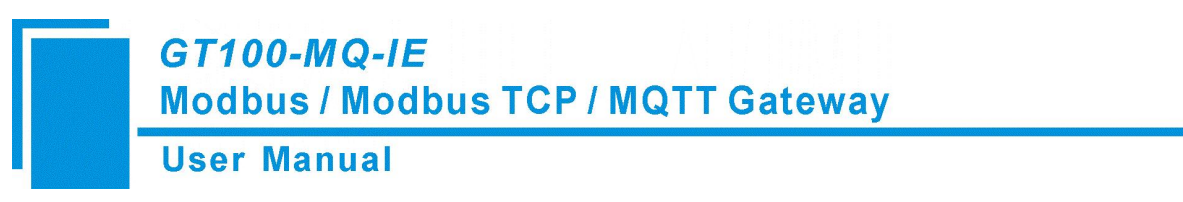

- 5. Connect the Modbus TCP clients/servers via Ethernet cable.
- 6. Connect the GT100-MQ-IE with the PC via Ethernet cable.(Use when configuring)
- 7. Power on the GT100-MQ-IE.

# <span id="page-15-0"></span>**4.2 Configuration**

1. Download the configuration software SST-MQT-CFG from <https://www.sstautomation.com/Download1/> and

install it. Open the software and select the GT100-MQ-IE, then confirm the gateway mode.

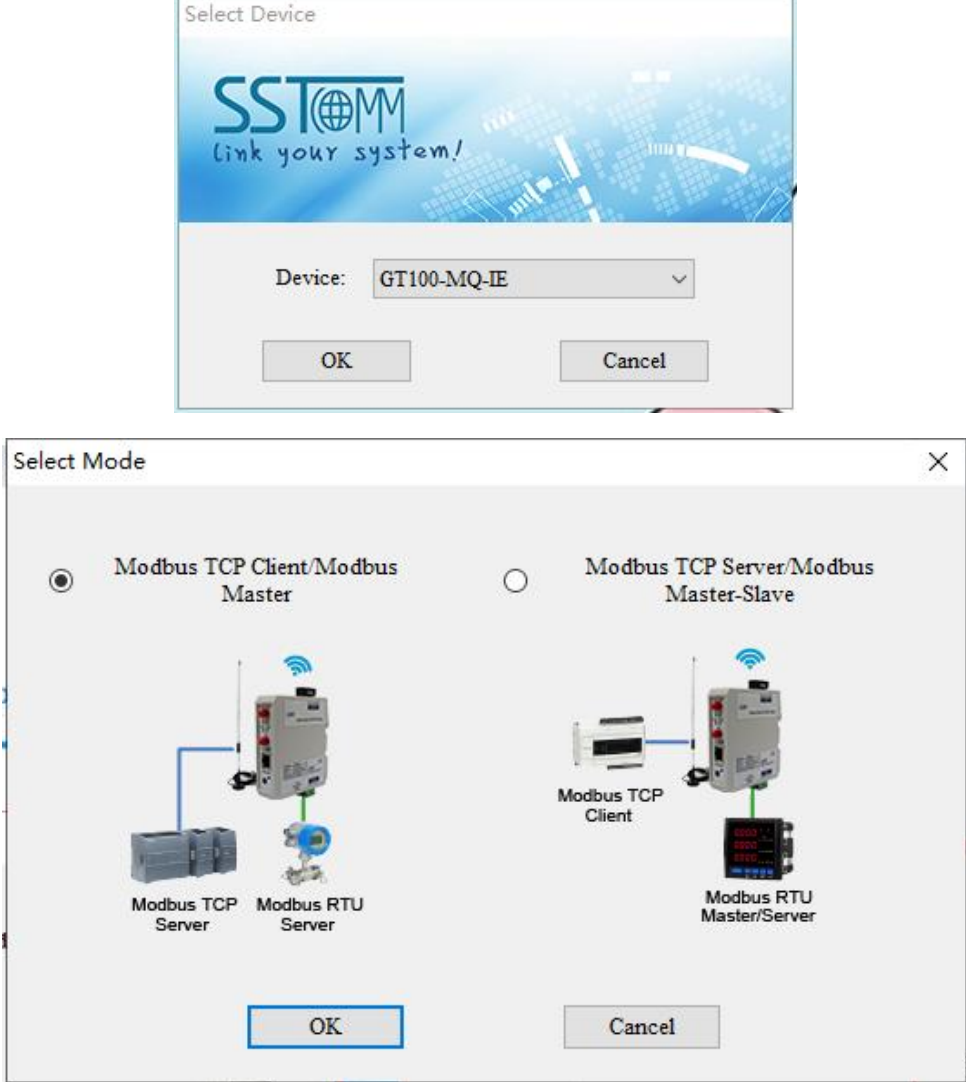

2. Configure the Wireless Internet (MQTT Server configuration).

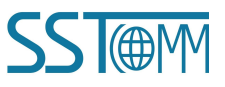

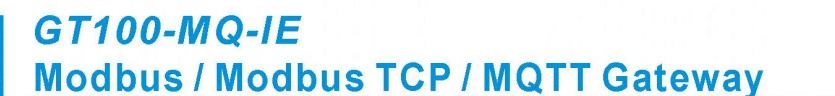

# **User Manual**

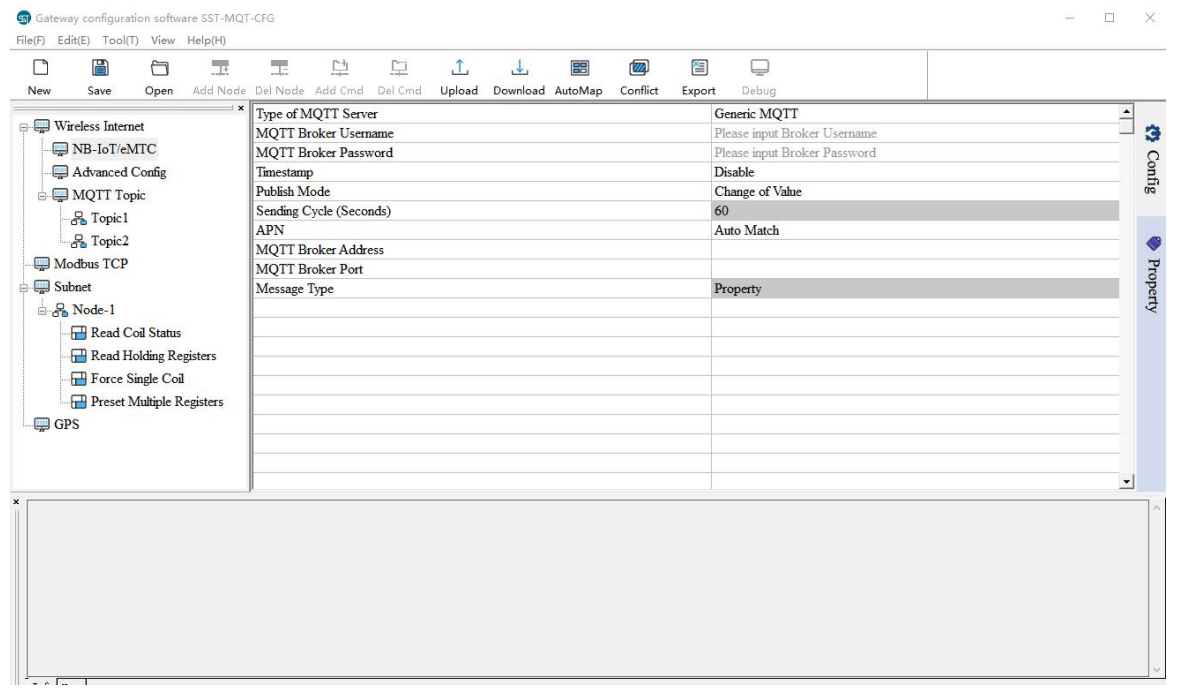

#### 3. Add or edit MQTT Topic.

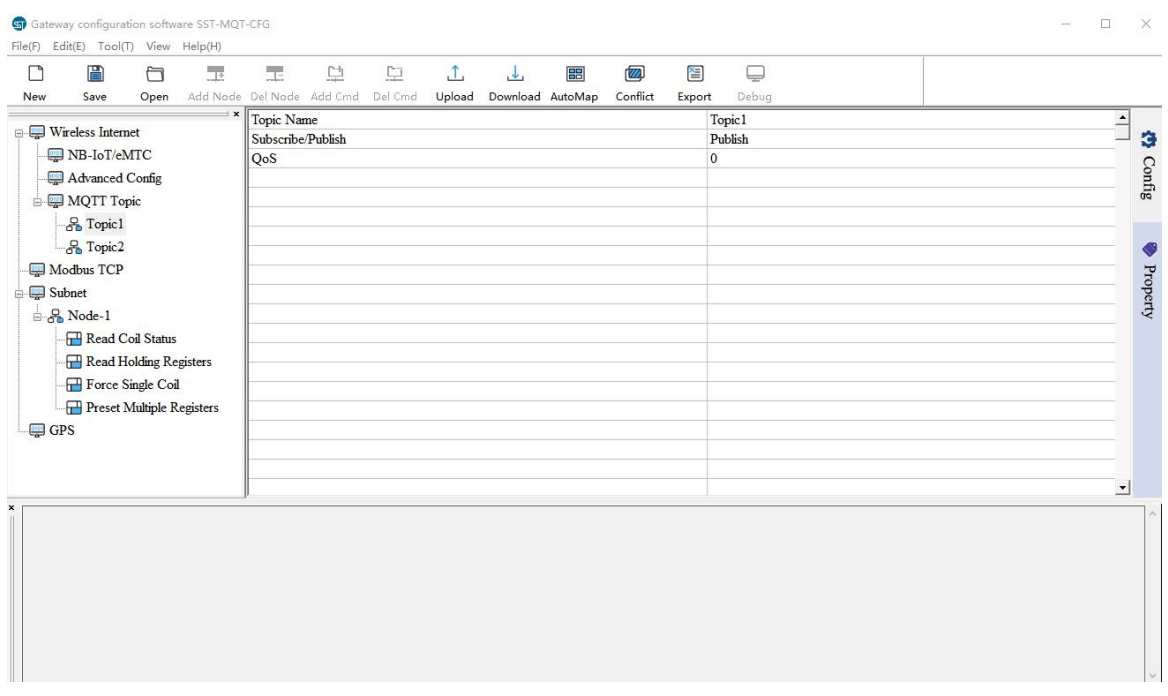

4. Configure the Modbus TCP and Subnet Interface parameters.

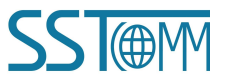

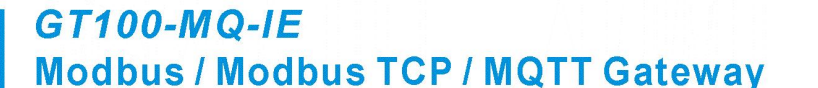

#### **User Manual**

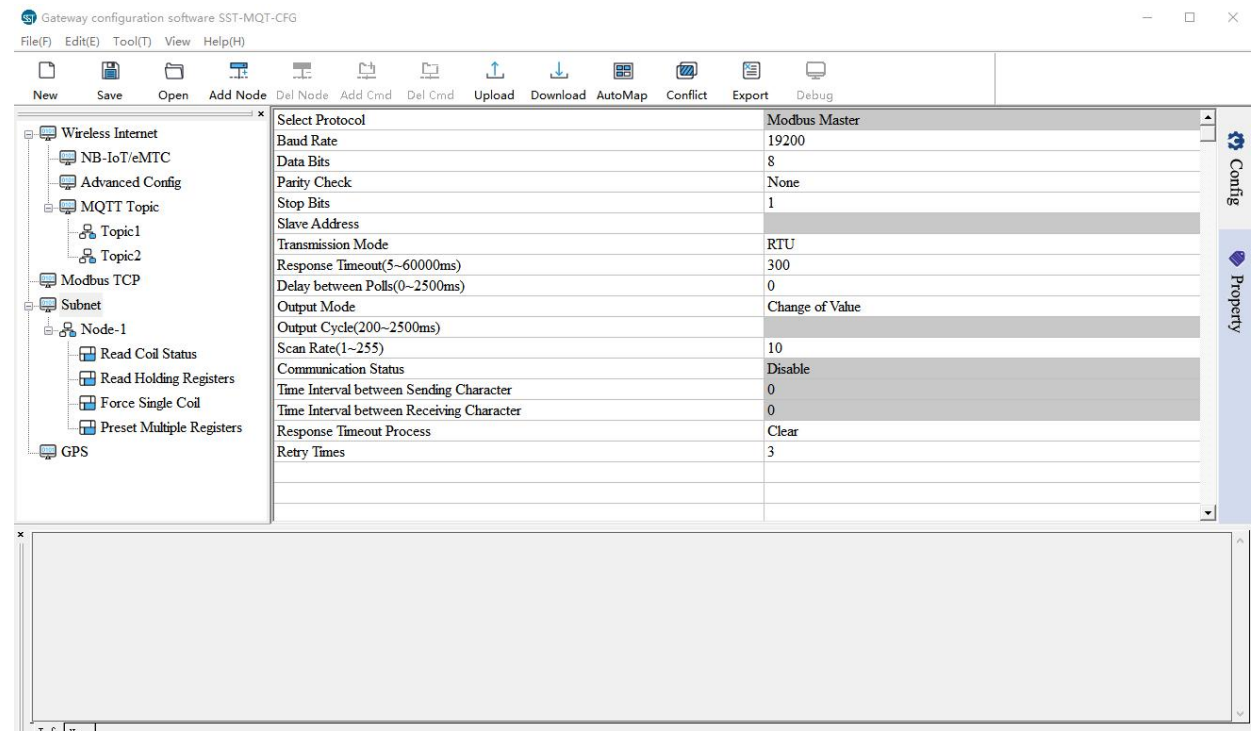

#### 5. Configure the properties.

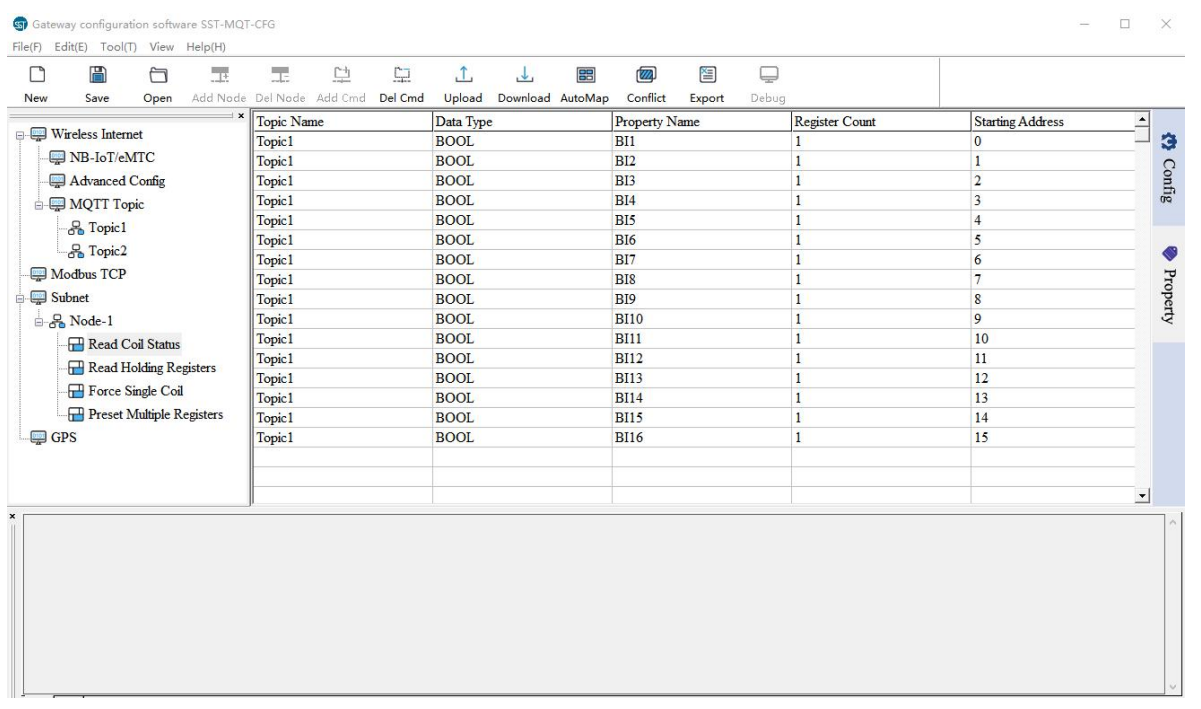

- 6. Check the mapping buffer and the property names. Use the "Auto Mapping" and "Name Properties in Order" functions.
- 7. Save the configuration and download to GT100-MQ-IE through network cable configuration.

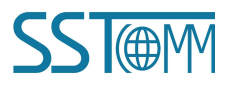

#### **User Manual**

#### **Notes**:

- 1 Make sure that the GT100-MQ-IE and your computer are in the same network segment.
- 2 If you can't discover any gateways, please test the network connection first. Please refer to the note

"How to Use the Ping [Command](https://www.sstcomm.com/d/file/article/FAQ/How_to_Use_the_Ping_Command_EN_TN.pdf)" located on our Support page on the [sstautomation.com](http://www.sstautomation.com) website.

3 If the Assign IP mode is DHCP, and there is no DHCP Server or you can't search the GT100-MQ-IE. Please power on, then press and hold the button for 3 seconds. At this time, the IP address is restored to 192.168.0.10, and the device can be searched under the same network segment as the gateway and computer, and the configuration can be uploaded and downloaded.

**User Manual** 

# <span id="page-19-0"></span>**5 Software Instructions**

SST-MQT-CFG is the configuration software which can be used to configure [GT100-MQ-IE](https://www.sstcomm.com/Products/Ethernet/Modbus_MQTT/GT200-MQ-IE.html).

It can be downloaded from the product page or Download page( [www.sstautomation.com/Download1/](https://www.sstautomation.com/Download1/)) of

website.

The software is based on Windows OS.

Operating System: Win7, Win10.

# <span id="page-19-1"></span>**5.1 Software Interface Description**

Double click on the SST-MQT-CFG icon to enter Device Select interface.

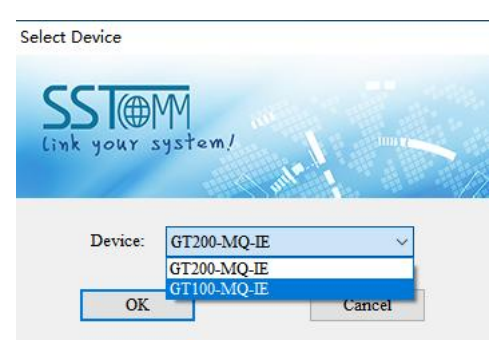

Select "GT100-MQ-IE" and click OK, then select the mode:

**Note:** Please select Mode according to the actual Firmware type in GT100-MQ-IE. The default factory firmware

mode is "A: Modbus TCP Client / Modbus Master". If you want to change the firmware model of the gateway,

please refer to [Appendix](#page-53-0) B.

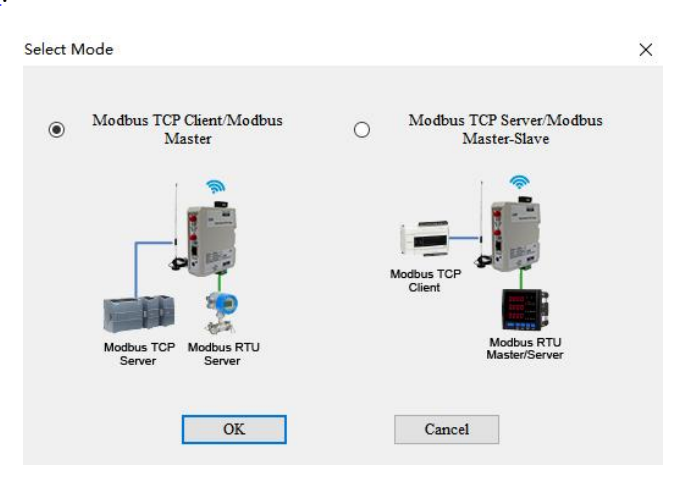

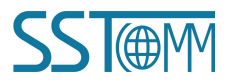

# **GT100-MQ-IE Modbus / Modbus TCP / MQTT Gateway User Manual**

Select the appropriate mode and click OK. For example, select "Modbus TCP Client/Modbus Master" mode then

click OK to enter the corresponding configuration interface.

Note: All the gray sections in the software cannot be changed.

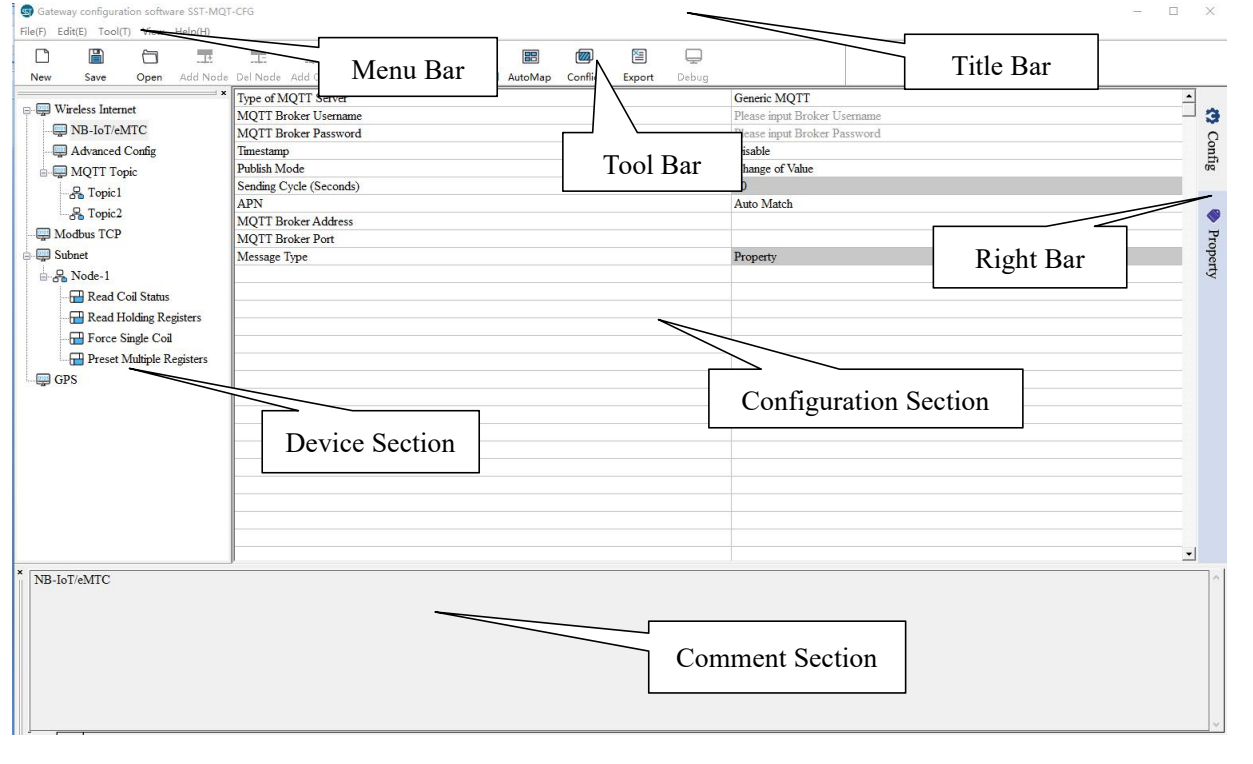

#### **Toolbar:**

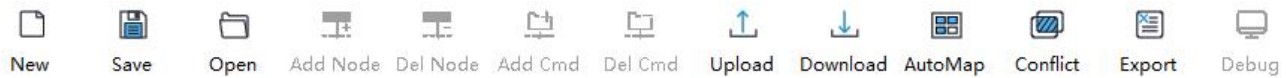

The function from left to right is: New, Save, Open, AddNode, DelNode, AddCmd, DelCmd, Upload, Download,

AutoMap,Conflict, Export and Debug.

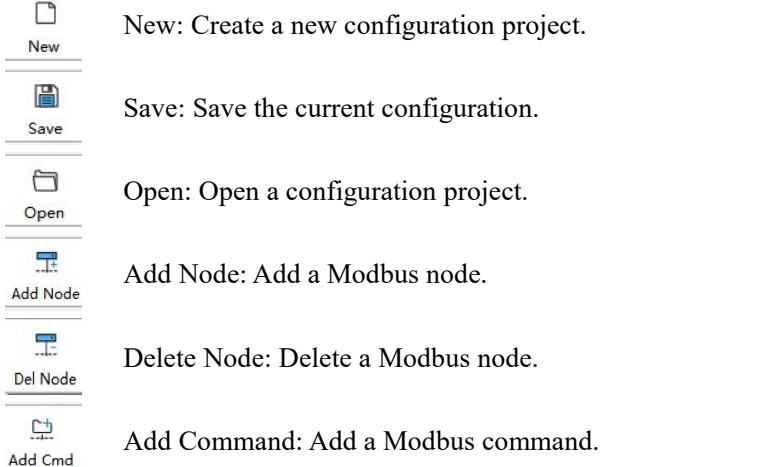

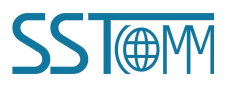

# **GT100-MQ-IE Modbus / Modbus TCP / MQTT Gateway User Manual**

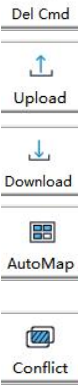

 $\Box$ 

Delete Command: Delete a Modbus command.

- Upload: Upload the configuration from the gateway.
- Download: Download the configuration to the gateway.

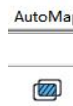

Auto Map: Automatically calculate the mapped data address of each command.

Conflict Detection: Check whether the configured commands' mapped data addresses conflict with

others in the gateway data buffer.

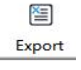

Export Excel: Export current configuration as a table and save it as \*.xls file.

Select the "NB-IoT/eMTC" in the left tree view and enter the NB-IoT/eMTC configuration window.

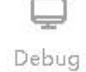

Debug: Not currently supported.

# <span id="page-21-0"></span>**5.2 Wireless Internet**

# <span id="page-21-1"></span>**5.2.1 NB-IoT/eMTC**

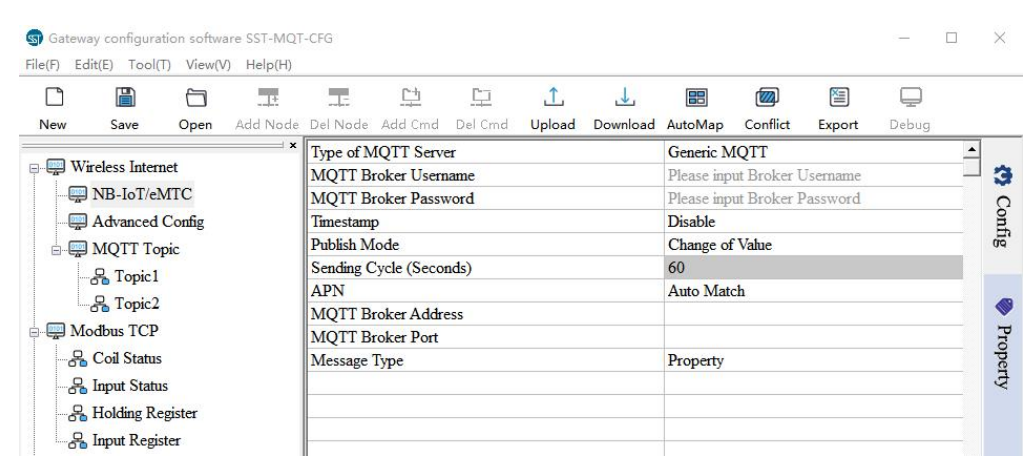

**Type of MQTT Server:** Support Generic MQTT.

**MQTT Broker Username:** The username is used for authentication on the MQTT broker, please refer to the

corresponding MQTT server guide.

**MQTT Broker Password:** The password is used for authentication on the MQTT broker, please refer to the

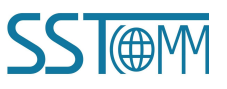

#### **User Manual**

corresponding MQTT server guide.

**Timestamp:** The time when the data is collected by the gateway, and will be published together with the data when enabled.

**Publish Mode:** Supports two publish mode: Change of Value and Cyclic.

Change of Value: Publish messages when value changes.

Cyclic: Publish Messages periodically.

**Sending Cycle:** The cycle time when publishing messages periodically. Range:  $5 \sim 100000$ s. The default value is

60s. It's valid when the Publish Mode is "Cyclic".

**APN:** Supports Auto Match and Customize. The APN (Access Point Name) is used to identify the mobile network

type. Please ask the network operator for details.

**MQTT Broker Address:** The URL or IP Address to connect with the MQTT broker. Please referto the guide of

corresponding MQTT Server.

**MQTT Broker Port:** The access port of the MQTT broker. Please refer to the guide of corresponding MQTT Server.

**Message Type:** Register and Property type are optional.

Register: The data is directly transmitted in the following message:

```
{
```

```
"version": "1.1.1.0", "type": "MODBUS_TCP_SLAVE", "block": 1, " addr ":3, "npoint": 2, "data": "18", "time": "18/12/27,16:23:35"
}
```
Property: The data is transmitted with the properties in the following message:

```
{ "version": "1.1.1.0", "time": "19/03/07,17:04:07", "properties":{
```
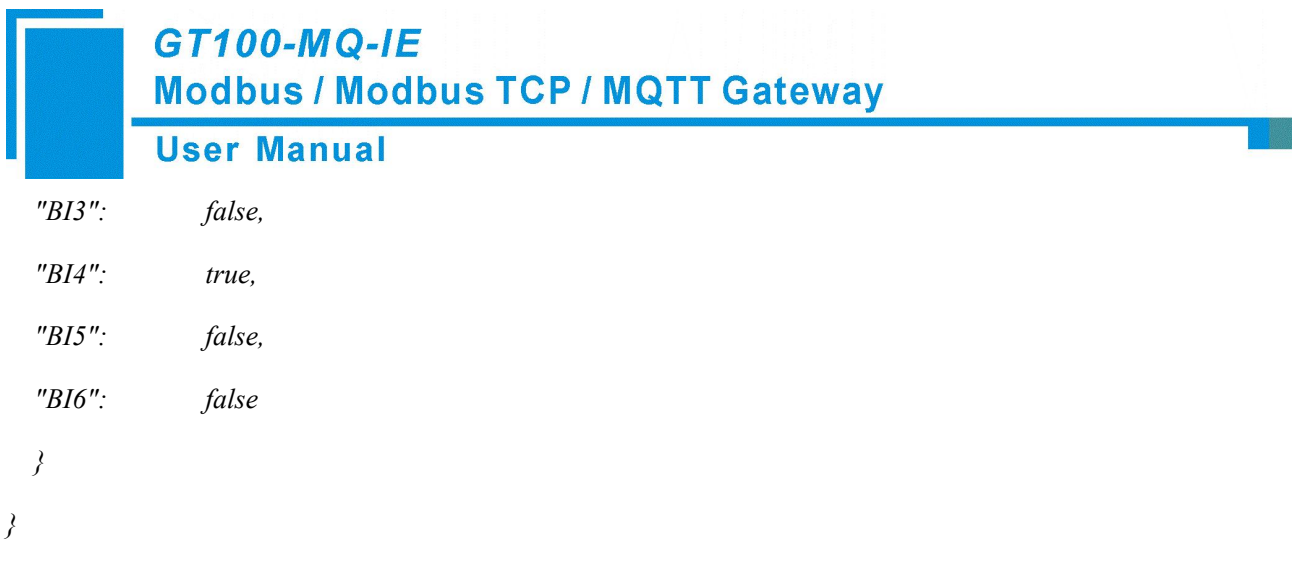

# <span id="page-23-0"></span>**5.2.2 Advanced Config**

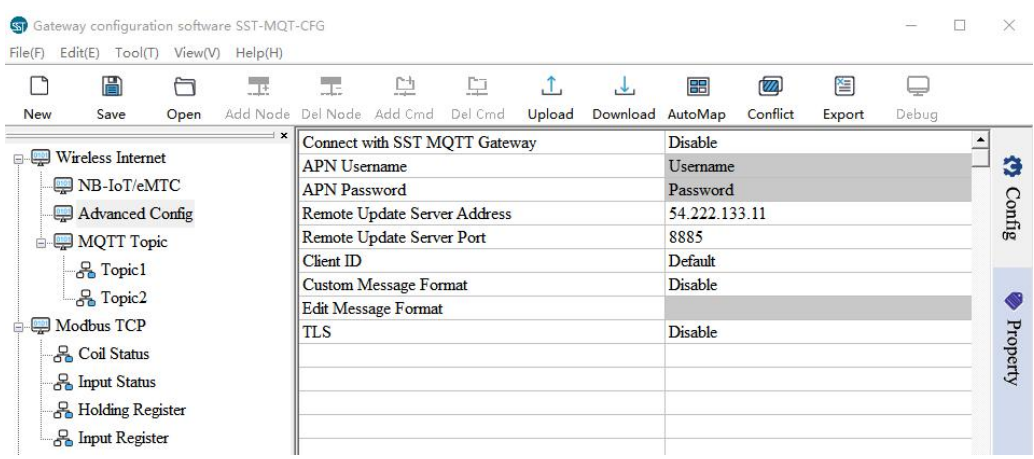

Select the "Advanced Config" in the left tree view and enter the Advanced configuration window.

**Connect with SST MQTT Gateway:** If enable, the GT100-MQ-IE is able to publish or subscribe topics of other SST gateways, that allows the gateways to communicate with each other. The interconnecting gateways should connect to the same MQTT broker.

**APN Username:** It is provided by the network operator and used for authentication. It can be modified only when "APN" is configured as "Customize".

**APN Password:** It is provided by the network operator and used for authentication. It can be modified only when "APN" is configured as "Customize".

**Remote Update Server Address:** The default remote update service IP Address is 54.222.133.11. The gateway

can be updated remotely by SST Automation. Please do not change this IP address.

**Remote Update Server Port:** The default remote update server port is 8885. The gateway can be updated

remotely by SST Automation. Please do not change this port.

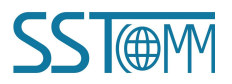

**GT100-MQ-IE Modbus / Modbus TCP / MQTT Gateway User Manual** 

**Client ID:** The Client ID is specified for the gateway. The default ID is the serial number of the gateway. When connecting to a MQTT Server, each Client should have a unique ID. It's recommended to use the default ID.

**Custom Message Format:** If disable, the message format is set by "Edit Message Format".

#### **Edit Message Format:**

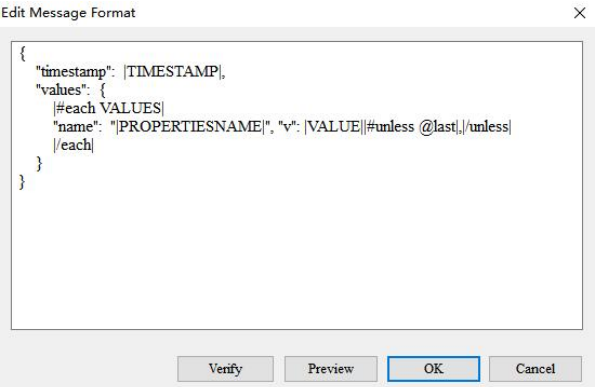

#### For example:

```
{
```

```
"timestamp": |TIMESTAMP|,
```
*"values": {*

*}*

```
|#each VALUES| "name": "|PROPERTIESNAME|","v": |VALUE||#unless @last|,|/unless|
|/each|
```
*}*

|PROPERTIESNAME| is the property name, |VALUE| is the value of the tag, and |TIMESTAMP| is the time to read the tag. Please see "Custom [Message](#page-51-0) Format"chapter for details.

Click "Verify" to verify the JSON format. Click "Preview" to see message preview.

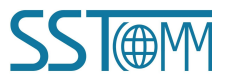

#### **GT100-MQ-IE Modbus / Modbus TCP / MQTT Gateway User Manual** Edit Message Format  $\vee$ SST-MOT-CFG  $\times$ "timestamp": |TIMEST  $\mathbf{f}$ "values" "timestamp": 1636005970 #each VALUES "values": { "name": "PROPER  $@$ last|, /unless "name": "Al 1", "v": 11.  $|/each|$ "Al\_2", "v": 22<br>"Al\_3", "v": 33  $\rightarrow$ "name":  $\overline{ }$ "name": "Al\_4" "v": 44 "hame": "Al\_4", v : 44,<br>"hame": "Al\_5", "v": 55,<br>"hame": "Al\_6", "v": 66,<br>"hame": "Al\_7", "v": 77, "Al 8", "y": 88 "name":  $\overline{\phantom{a}}$

**TLS:** If enable, the gateway supports the connection under TLS. Please refer to the corresponding MQTT Server

 $\alpha$ 

OK

Cancel

guide. TLS 1.2 is supported.

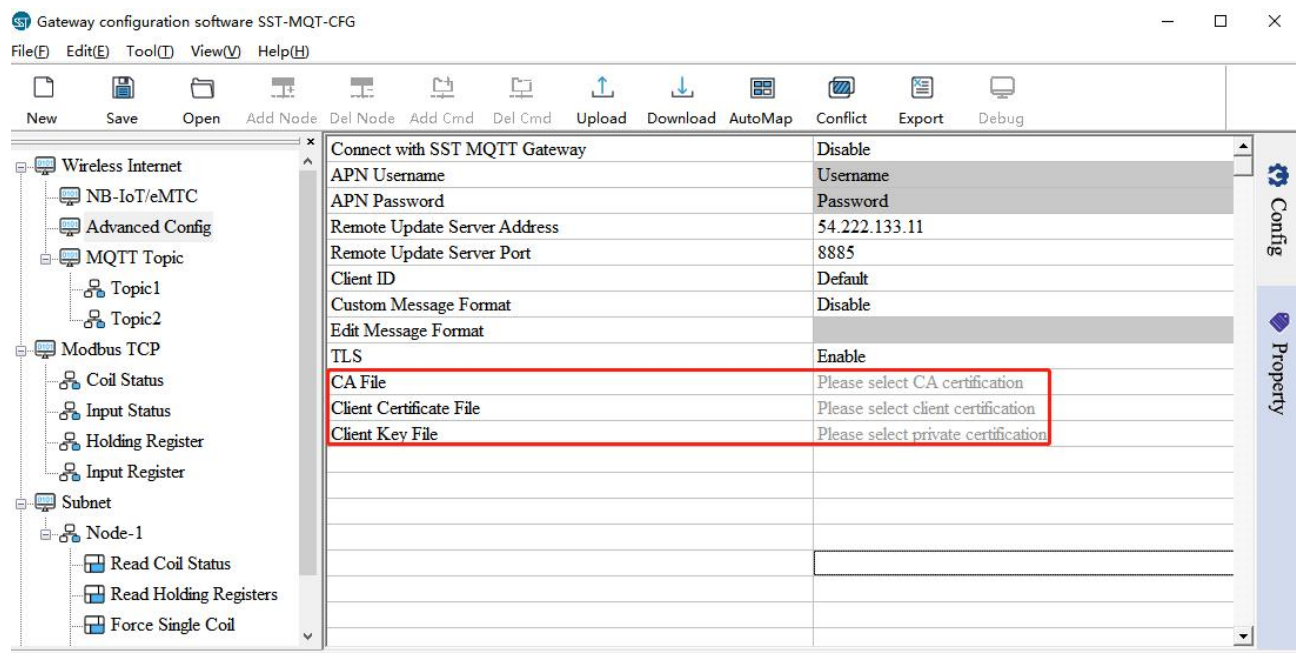

#### **AWS IoT or Azure IoT configuration:**Only displayed when "TLS" is set to "Enable",Take AWS as an example:

CA File: The CA certificate is provided by AWS. Please referto AWS IoT Core Developer Guide.

Client Certificate File: The client certificate is provided by AWS IoT Core.

Client Key File: The private key is provided by AWS IoT Core.

# <span id="page-25-0"></span>**5.2.3 MQTT Topic**

Right click "MQTT Topic" to add a topic. If you want to delete a topic, please right-click the topic and click

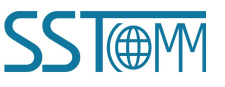

**User Manual** 

"Delect Topic".

After adding a Topic, select the Topic in the left tree view to enter Topic configuration window:

Note: For the setting description of Property, please refer to Chapter 5.7.

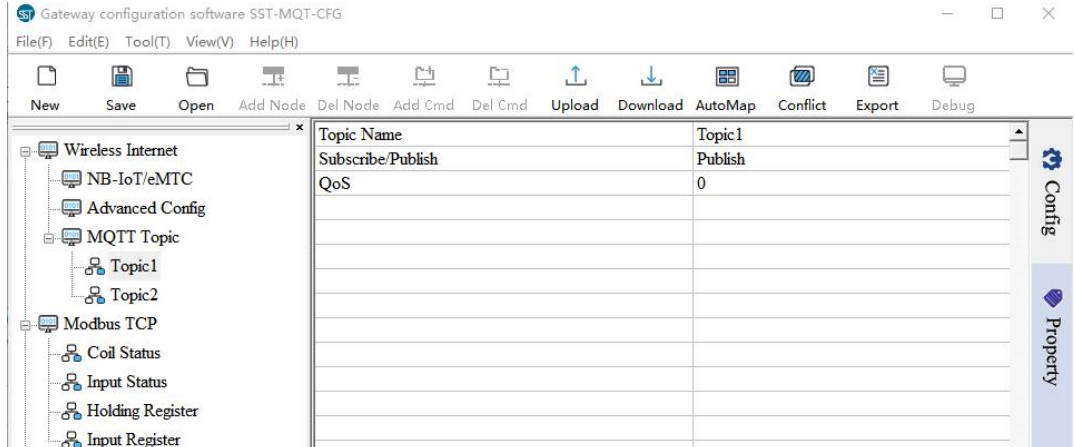

**Topic Name:** Topic name can consist of character, number, "", "/", " - " and "  $\$ ". The length should be less

than 128 bytes. It supports up to 25 Topics.

**Subscribe/Publish:** There are three options: "Publish", "Subscribe", "Publish and Subscribe".

Publish: The gateway publishes the data to the MQTT Server.

Subscribe: The gateway subscribes the data from the MQTT Server.

**QoS:** Supports QoS 0 and QoS 1.<br>QoS 0: The gateway will send the data package only once, whether it is received or not. It applies to the less important data.

QoS 1: There will be an ACK to ensure that the Client or Server received the data. Data will be sent until

successfully received or sent 3 times.

# <span id="page-26-0"></span>**5.3 Modbus TCP Client / Server Configuration**

# <span id="page-26-1"></span>**5.3.1 Modbus TCP Client Configuration**

Double click on the SST-MQT-CFG icon ->GT100-MQ-IE ->Select Mode: Modbus TCP Client / Modbus Master: Select the "Modbus TCP" in the left tree view to enter Modbus TCP interface configuration window.

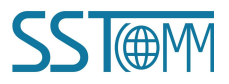

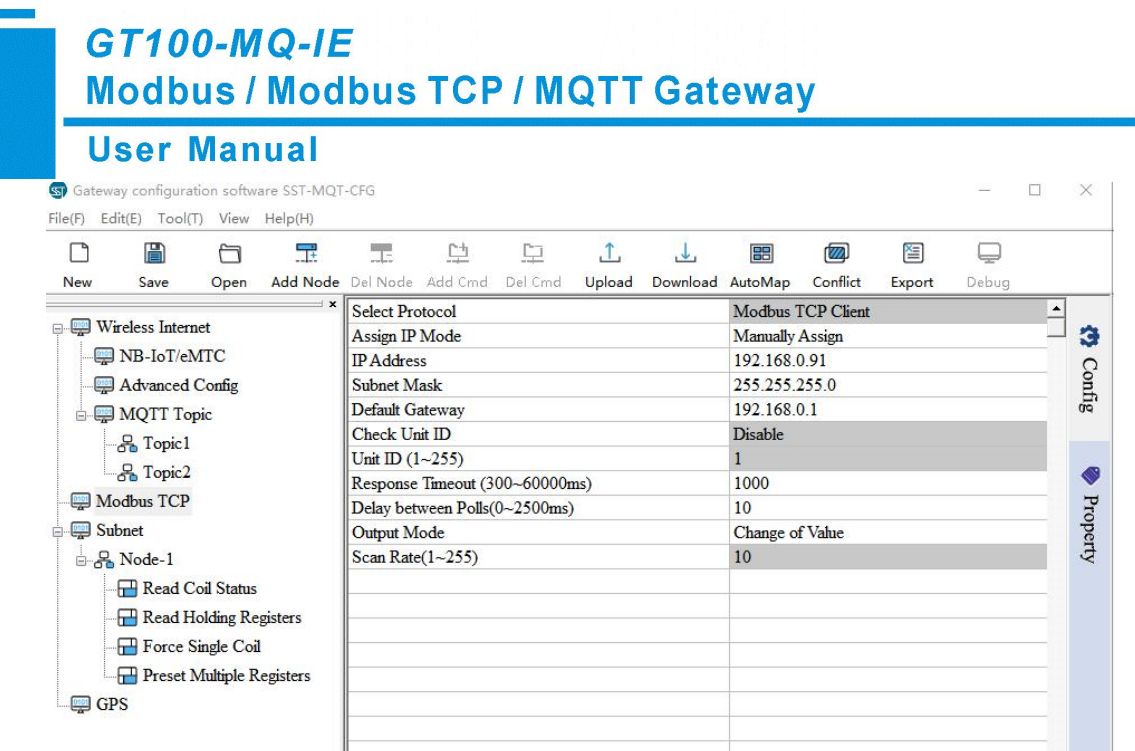

**Select Protocol:** Modbus TCP Client. At this time, the gateway acts as a Modbus TCP client to connect to the Modbus TCP Server device.

**Assign IP Mode:**Supports Manually Assign / DHCP. In DHCP mode, the gateway need to connect to a DHCP server or switch to get valid IP address.

IP Address: IP Address of the GT100-MQ-IE. The device can be searched when the IP address is in the same

network segment with the computer.

Whether you use this protocol or not, please assign an IP address to the gateway. Because the configuration

software searches the gateway through the IP address for uploading/downloading configuration.

**Subnet Mask:** Subnet mask of the GT100-MQ-IE.

**Default Gateway:** Gateway address of the GT100-MQ-IE.

**Response Timeout:** Time to wait for response from Modbus TCP server after client sends a command. Range:

300ms~60000ms. The default value is 1000ms.

**Delay between Polls:** Delay time between the last response (or response timesout) and the new command. The actual delay time is the multiples of 10.Range: 0~2500 ms. If the input value is 9, the actual polling delay time is 0ms. If the input value is 15, the actual polling delay time is 10ms.

**Output Mode:** Three output modes: Cyclic, Forbidden, Change of Value.

Cyclic: The write command will be sent periodically.

Forbidden: The write command won't be sent.

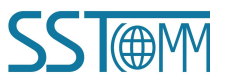

# **GT100-MQ-IE Modbus / Modbus TCP / MQTT Gateway User Manual**

Change of Value: When the output data change, the write command will be sent.

**Scan Rate:** The ratio of fast-scan command to slow-scan command. If the value is set to 10, a slow-scan command will be sent once every ten fast-scan commands are sent. The range is 1 to 255.

#### **1. Node**

(1) Add node: Select the "Modbus TCP" and add a new node. A new node named "Node-X" will be added under the Subnet. The maximum number of nodes is 4.

(2) Delete node: When deleting a node, all commands under the node will be deleted.

- (3) Copy node: Select an existing node and copy the node. The commands under the node will be copied at the same time.
- (4) Paste node: Select the Subnet or an existing node and paste the node. The pasted node has the same

parameters with the copied node.

Select a node to enter the Modbus TCP client's node configuration window:

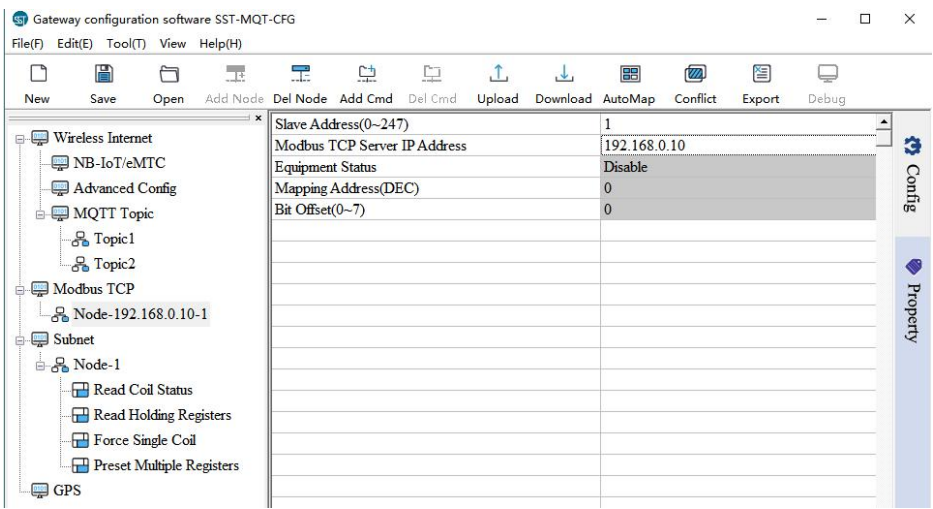

**Slave Address:** Modbus Slave address. The range is 0 to 247. For a Modbus TCP server, it's the Unit ID.

**Modbus TCP Server IP address:** When accessing the Modbus TCP Server at the same IP address, the slave

address cannot be the same.

**Equipment Status:** Unused.

**Mapping Address:** Unused.

**Bit Offset:** Unused.

#### **2. Modbus Command**

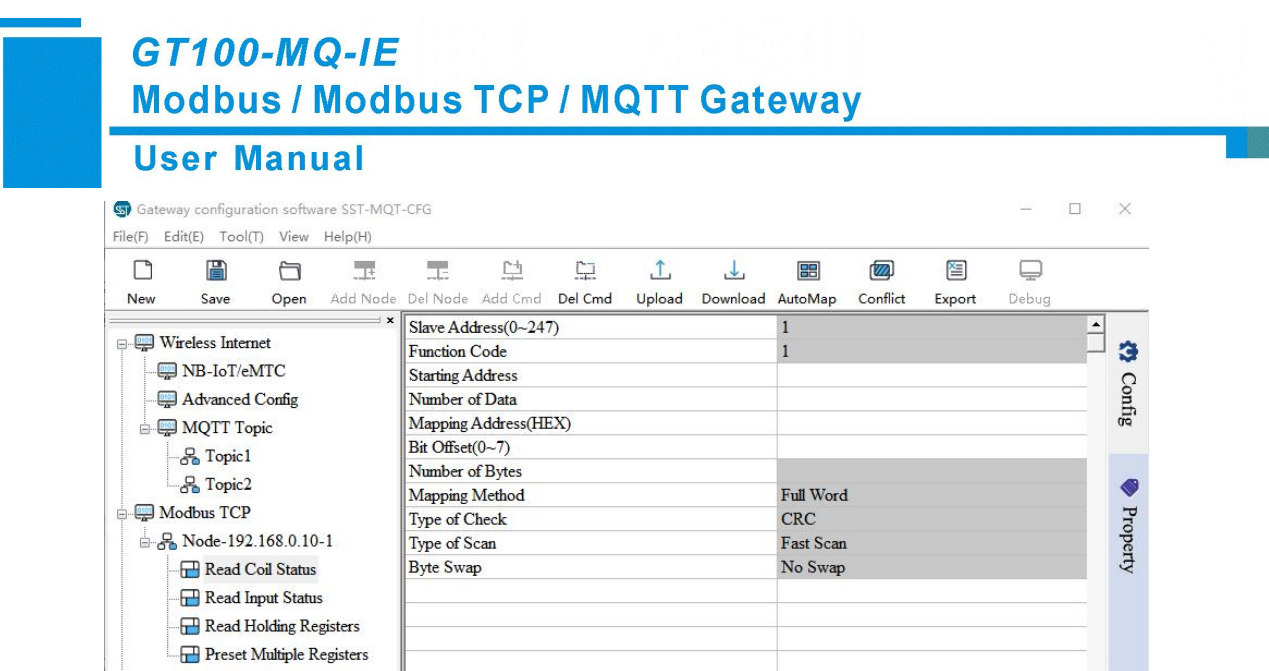

For the setting description of Modbus command, please refer to the "Modbus Command" section in the

#### Chapter<sub>5.4.1</sub>.

For the setting description of Property, please refer to Chapter 5.7.

#### <span id="page-29-0"></span>**5.3.2 Modbus TCP Server Configuration**

Double click on the SST-MQT-CFG icon ->GT100-MQ-IE ->Select Mode : Modbus TCP Server / Modbus

Master-Slave:

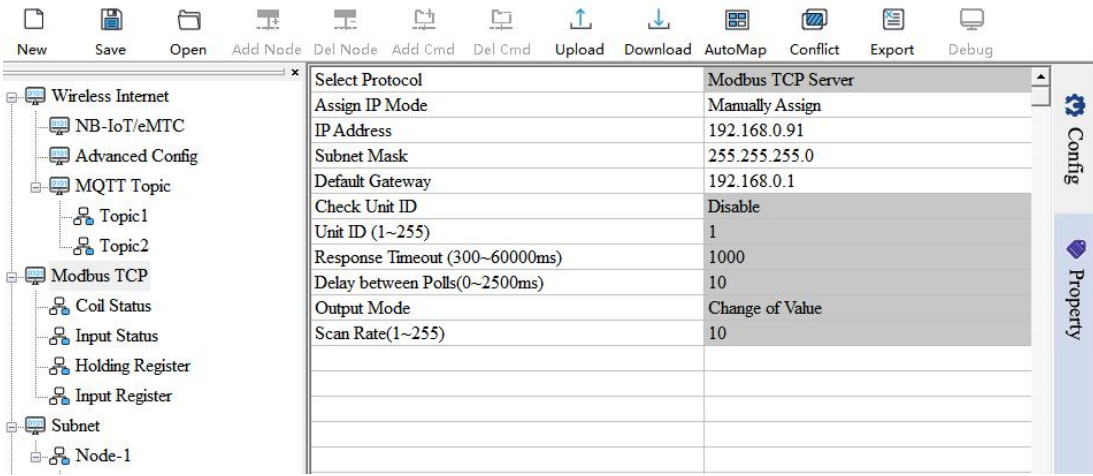

**Select Protocol:** Modbus TCP Server. At this time, the gateway acts as a Modbus TCP server to connect to the

Modbus TCP Client device.<br>For descriptions of other parameters, see [Chapter](#page-26-1) 5.3.1.

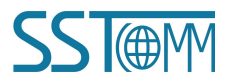

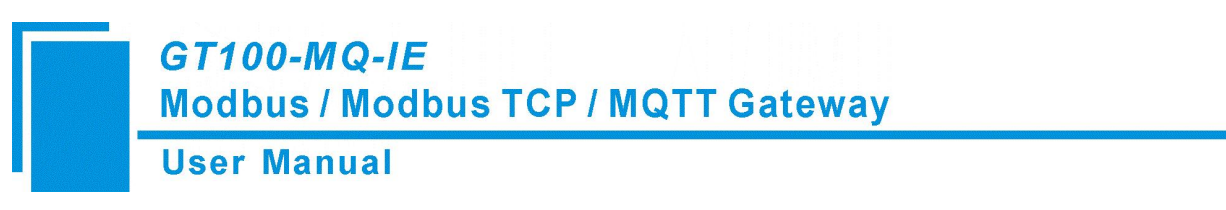

Select a Status/Register block to enter Modbus TCP server block configuration window.

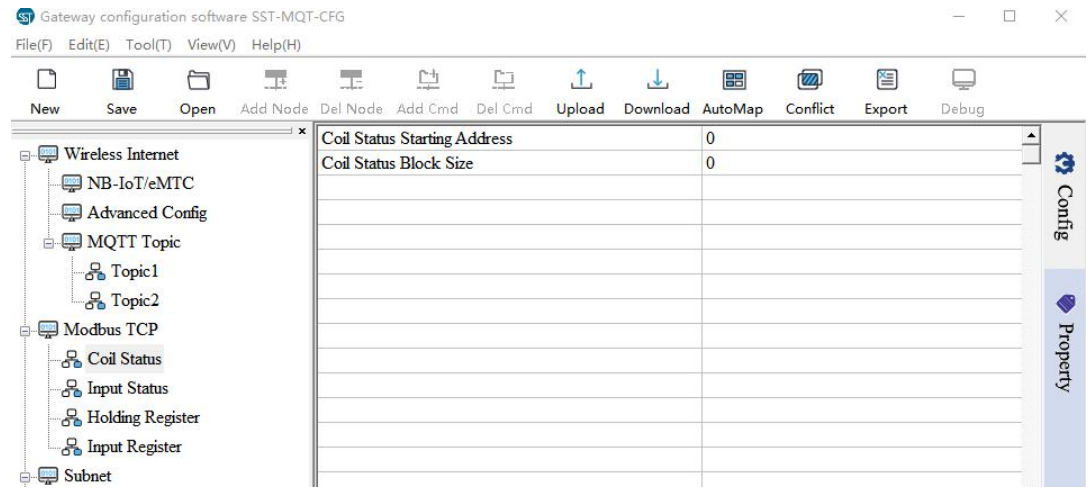

For the setting description of Status/Register block, please refer to Chapter 5.4.2.

For the setting description of Property, please refer to Chapter 5.7.

# <span id="page-30-0"></span>**5.4 Subnet Configuration**

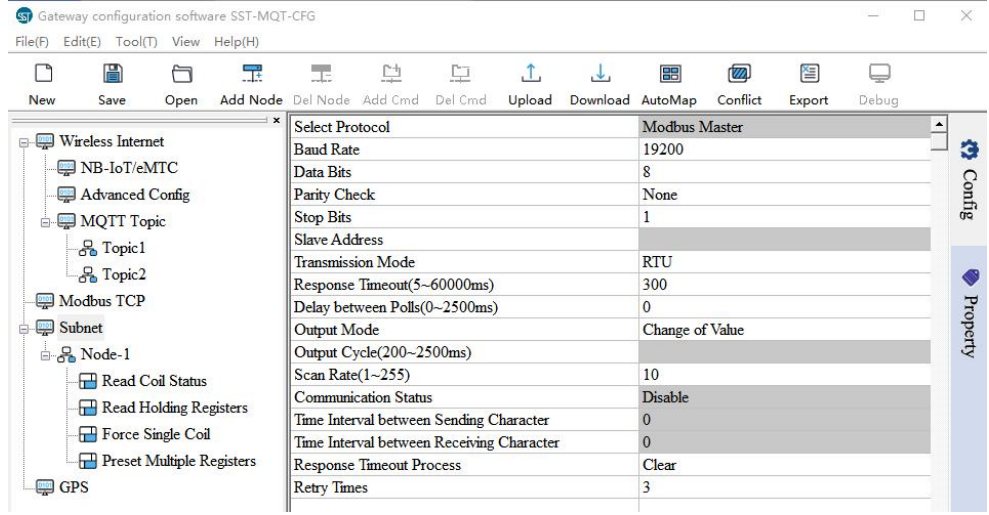

Select the "Subnet" in the left tree view to enter Modbus interface configuration window.

**Select Protocol:** The current protocol.

Baud Rate: Baud Rate of the serial interface. Supports 600, 1200, 2400, 4800, 9600, 19200, 38400, 57600,

115200.

**Data Bits:** The number of data bits of each byte.

**Parity Check:** Supports Odd, Even, None, Mark and Space.

**User Manual** 

**Stop Bits:** 1 or 2.

**Slave Address:** It's invalid when selecting "Modbus Slave" protocol.

**Transmission Mode:** Modbus transmission mode. Supports RTU and ASCII.

**Response Timeout:** Time to wait for response from Modbus Slave after Modbus Master sends a command. Range: 5~60000ms. Invalid for "Modbus Slave" protocol.

**Delay between Polls:** Delay time before Modbus master send a new command after the previous command is sent and Modbus slave gives correct response or response times out. Range: 0~2500ms. The actual polling delay time is the multiples of 10. If the input value is 9, the actual polling delay time is 0ms; if the input value is 15, the actual polling delay time is 10ms. Invalid for "Modbus Slave" protocol.

**Output Mode:** Three options: Cyclic, Forbidden, Change of Value. Invalid for "Modbus Slave" protocol.

Cyclic: The write command will be sent periodically.

Forbidden: The write command won't be sent.

Change of Value: When the output data change, the write command will be sent.

**Output Cycle:** The cycle time to send write command. Range: 200~2500ms. Invalid for "Modbus Slave" protocol.

**Scan Rate:** The ratio of fast-scan command to slow-scan command. If the value is set to 10, a slow-scan command will be sent once every ten fast-scan commands are sent. Invalid for "Modbus Slave" protocol.

**Communication Status:** Unused. Modbus command status. It's off by default and can't be modified. The first few bytes indicate the Modbus command status. Bit0 of Byte1 represents the first command and Bit1 of Byte2 represents the tenth command...

The initial value is 0. When the communication is normal, the value is 1.

**Time Interval between Sending Character:** Unused. Every byte will be sent at this interval.

**Time Interval between Receiving Character:** Unused. The interval determines when to stop receiving a frame of data.

**Response Timeout Process:** When the gateway doesn't receive the response within the time set in "Response Timeout". "Modbus slave" protocol is not supported.

Clear: Sets the response data in the input buffer to zero.

Hold: The data in the input buffer remains the same.

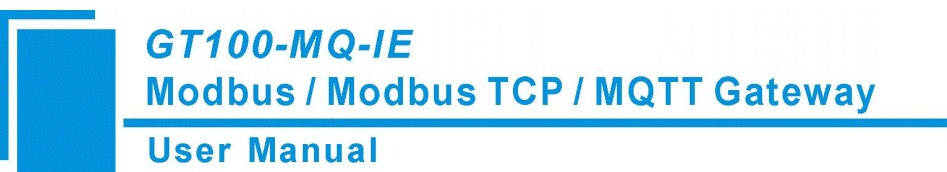

**Retry Times:** The number of retries to send the command when response error. Range: 2~254. The default value is 3. "Modbus slave" protocol is not supported.

# <span id="page-32-0"></span>**5.4.1 Modbus Master Interface configuration**

When the running mode is "Modbus TCP Server / Modbus Master-Slave" or "Modbus TCP Client / Modbus

Master", the GT100-MQ-IE enables the Modbus RTU/ASCII master interface.

Refer to [Chapter](#page-30-0) 5.4 for parameter description on Modbus Master interface.

#### **1. Node**

The Configuration view supports three types of operation: Edit Menu, Edit Toolbar and Right click edit Menu.

- (1) Add node: Select the "Subnet" and add a new node. A new node named "Node-X" will be added under the Subnet. The maximum number of nodes is 100.
- (2) Delete node: When deleting a node, all commands under the node will be deleted.
- (3) Copy node: Select an existing node and copy the node. The commands under the node will be copied at the same time.
- (4) Paste node: Select the Subnet or an existing node and paste the node. The pasted node has the same parameters with the copied node.

The node is the Modbus slave address, ranging from 0 to 247. The node interface is displayed as follows:

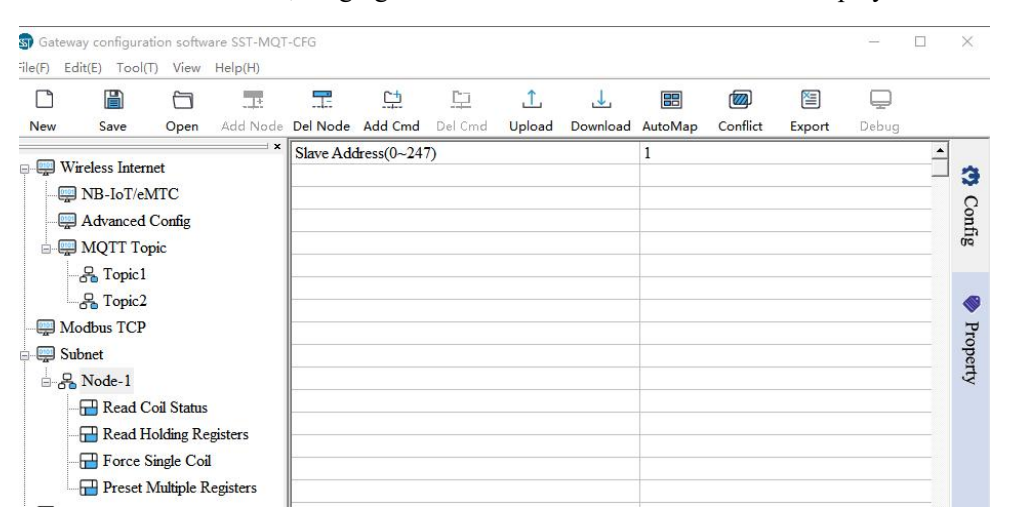

#### **2. Modbus Command**

The Configuration view supports three types of operation: Edit Menu, Edit Toolbar and Right click edit Menu.

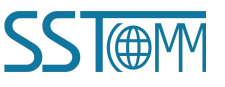

# **GT100-MQ-IE Modbus / Modbus TCP / MQTT Gateway User Manual**

- (1) Add command: Select a node and add a command. The maximum command number is 100.
- (2) Delete command: Select a command and then delete it.

It supports the commands: 01, 02, 03, 04, 05, 06, 15 and 16. Double click the command to select the command.

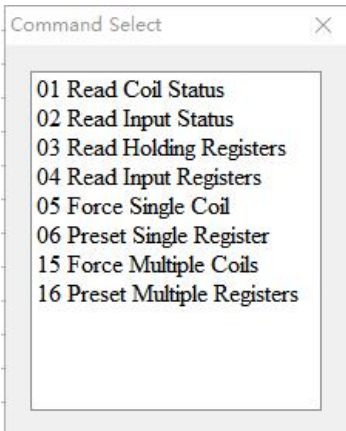

The command interface is displayed as follows:

Note: For the setting description of Property, please refer to Chapter 5.7.

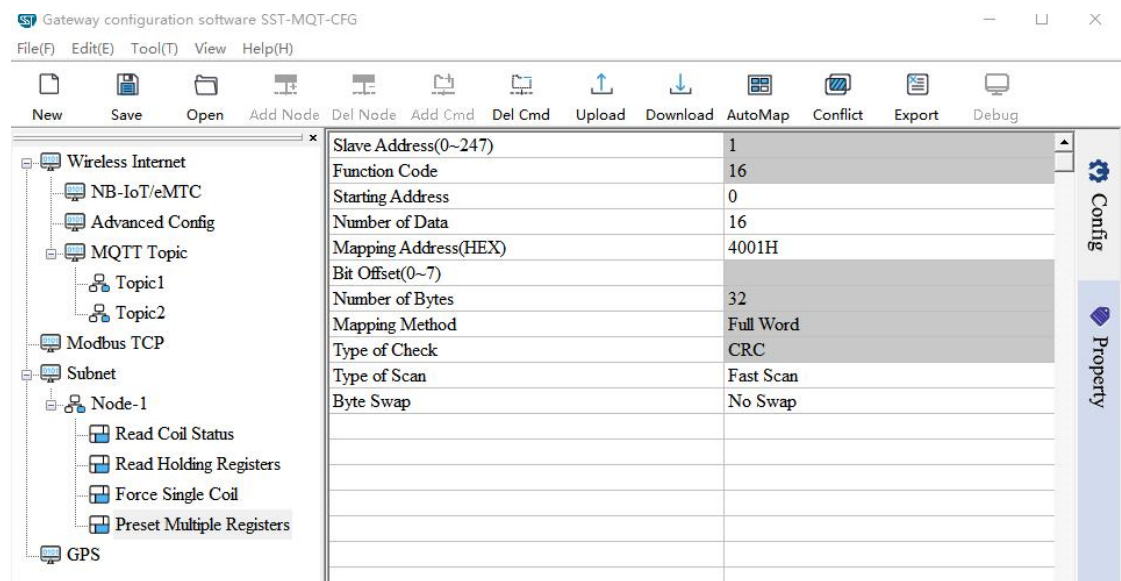

**Slave Address:** Modbus Slave address.

**Function Code:** Modbus Function Code.

**Starting Address:** The starting address of status or register. Range: 0~65535.

Note: This address refers to the protocol address. When the user enters the PLC address, there will be a pop-up window asking for confirmation. Click "OK" to convert the input address into a protocol address. Click "Cancel" to refuse the converting.

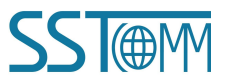

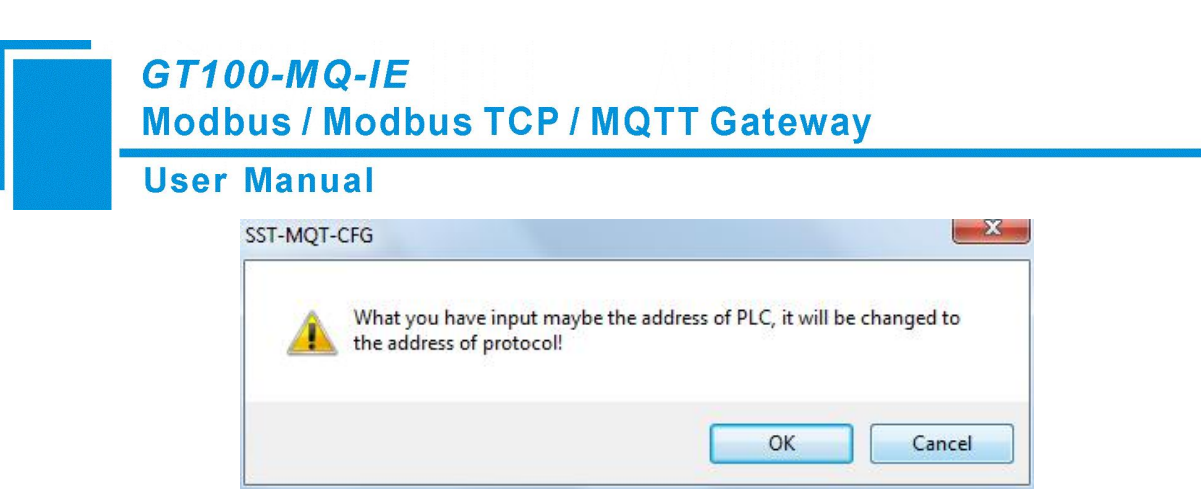

Examples of PLC addresses and corresponding protocol addresses.

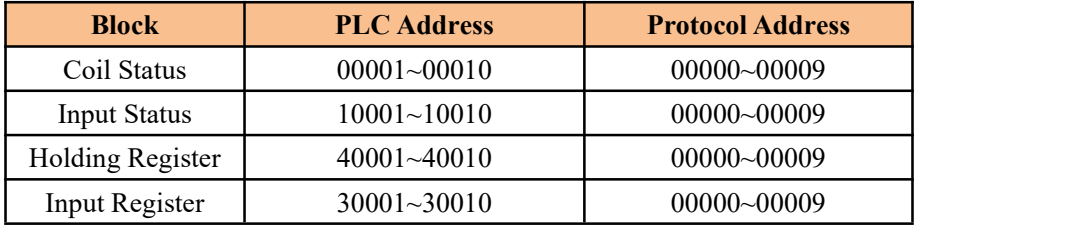

**Number of Data:** The number of data(registers or coils or status). The range is  $1~122$  (Modbus function code

3,4,16) or 1~244 (Modbus function code 1,2,15).

**Mapping Address (HEX):** The starting address of data in the buffer.

Read command: 0x0000~0x01FF.

Write command: 0x4000~0x41FF.

When users want to exchange the data between slave devices, the write command can be mapping in  $0x0000$ ~

0x01FF.

**Bit Offset (0-7):** When reading/writing a coil or reading input status, its value will be mapped into bits ofinput or output buffer.

**Number of Bytes:** The number of the data bytes.

**Mapping Method:** Unused. Support only full-word mapping now. When reading or writing a register, you can

map a full word into the buffer, or only map MS/LS byte into the buffer.

**Type of Check:** Data communication error check.

**Type of Scan:** Every Modbus command can be set to fast scan or slow scan. The gateway will send Modbus

command according to the Scan Rate. Scan Rate is the ratio of fast-scan command to slow-scan command.

**Byte Swap:** There are three modes of Byte Swap: No Swap, Two Bytes Swap and Four Bytes Swap. It's valid for registers.

Two Bytes Swap: The high and low bytes of 2 bytes (one register) are exchanged, e.g. 0x1234 to 0x3412.

Four Bytes Swap: The first two bytes are exchanged with the last two bytes, e.g. 0x12345678 to 0x78563412.

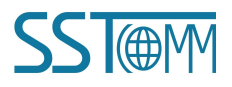

**User Manual** 

# <span id="page-35-0"></span>**5.4.2 Modbus Slave Interface Configuration**

When the running mode is "Modbus TCP Server / Modbus Master-Slave", the GT100-MQ-IE enables the Modbus

RTU/ASCII slave interface.

Refer to [Chapter](#page-30-0) 5.4 for parameter description on Modbus Slave interface.

Select a Status/Register block to enter Modbus slave block configuration window.

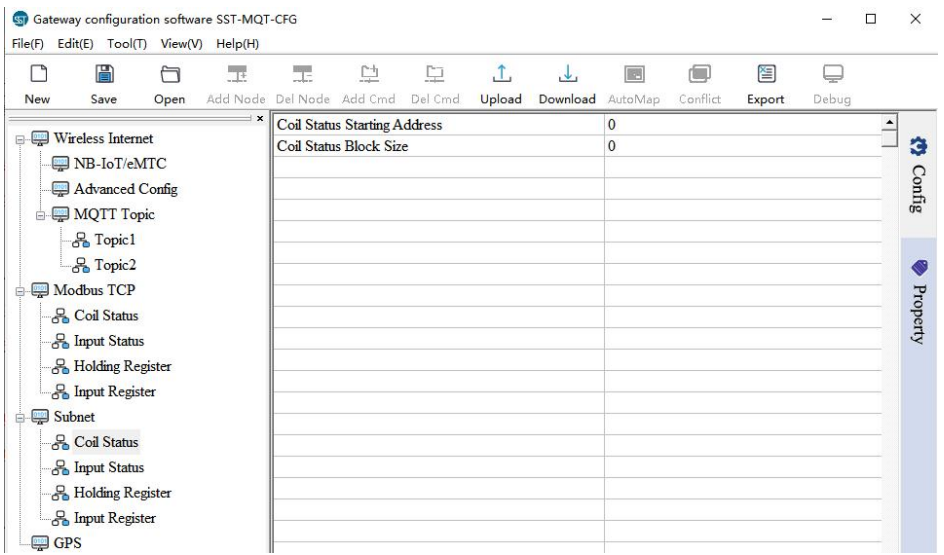

**Coil/Input Status Starting Address:** The start address of 0/1XXXX area. The range is 0~65535, the default is 0.

**Coil/Input Status Block Size:** The block size of the 0/1XXXX area. The range is 0~512, and the default is 0.

**Holding/Input Register Starting Address:** The start address of the 4/3XXXX area. The range is 0~65535, and

the default is 0.

**Holding/Input Register Block Size:** The block size of the 4/3XXXX area. The range is 0~256, and the default is

0.

For the setting description of Property, please refer to Chapter 5.7.

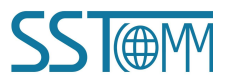

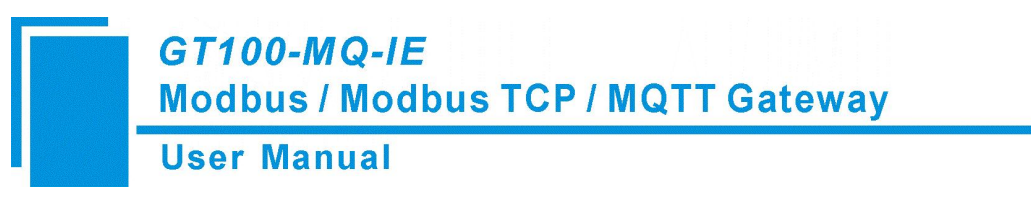

### <span id="page-36-0"></span>**5.5 GPS**

Select the "GPS" in the left tree view to enter the GPS configuration window.

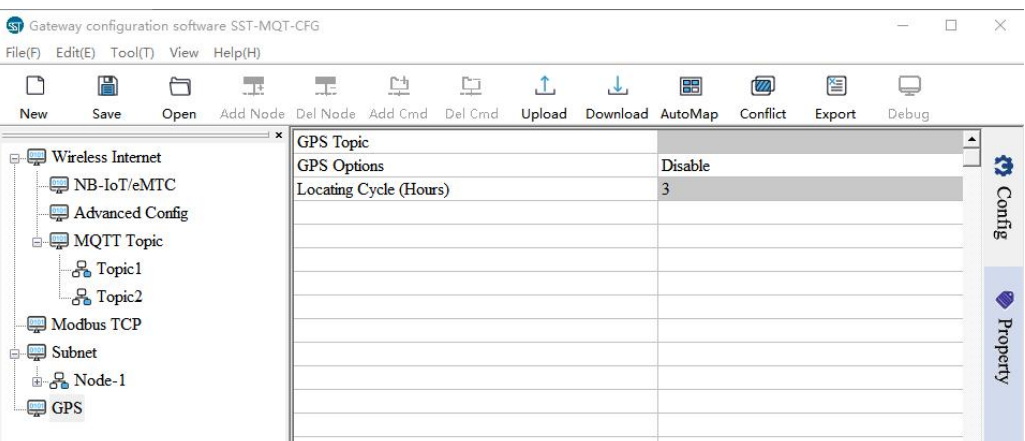

**GPS Topic:** Only "Publish" topic can be selected.

**GPS Options:** Two options: Disable, Cyclic.

This function is influenced by network quality. The data transmission may be slowed down when locating the

device. It suggests to locate the device once atboot or set a large locating cycle.

**Locating Cycle (Hours):** The cycle time when locating the device. It's valid when the GPS Location Mode is

"Cyclic". Range: 1~1000h. The default value is 3h.

Note: The GPS positioning data sent by the device is WGS-84 coordinate system data.

#### <span id="page-36-1"></span>**5.6 Tool**

The "Tool" option on the menu bar contains the following functions:

- $\bullet$  Upload Config
- $\bullet$  Download Config
- Confilict Detection
- Export Excel
- AutoMap
- **Traffic Forecast**
- Remote Update Server File

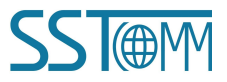

**User Manual** 

# <span id="page-37-0"></span>**5.6.1 Upload Config and Download Config**

#### **1. Search Device**

Click "Upload" or "Download" to open the search window. It will automatically search the available devices once after opening the search window.

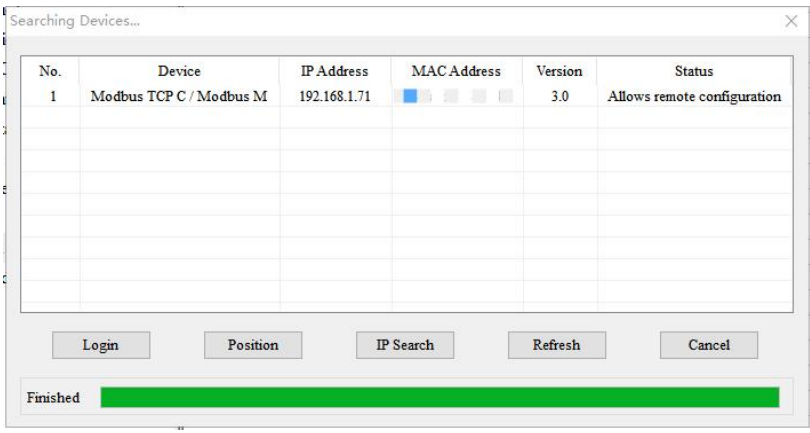

**Login:** Select the device and click "Login" to upload / download the configuration.

**Position:** Select the device and click "Position", the ENS indicator on the selected gateway will turn red.

**IP Search:** Search the device in specific IP address and port.

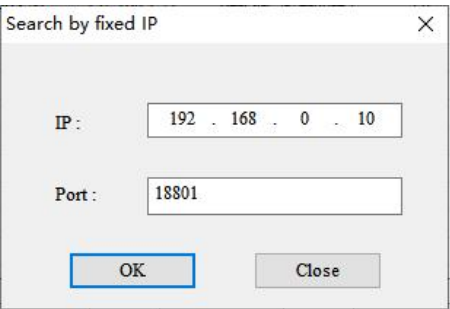

**Refresh:** Search the device again.

**Cancel:** Close the search window.

If the gateway cannot be searched, please refer to the "Notes" section of [Chapter](#page-15-0) 4.2.

#### **2. Upload**

Select "Upload" to upload the gateway configuration information from the device to the software.

When uploading the configuration from the gateway to the software, the pop-up window is as below:

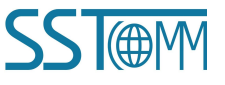

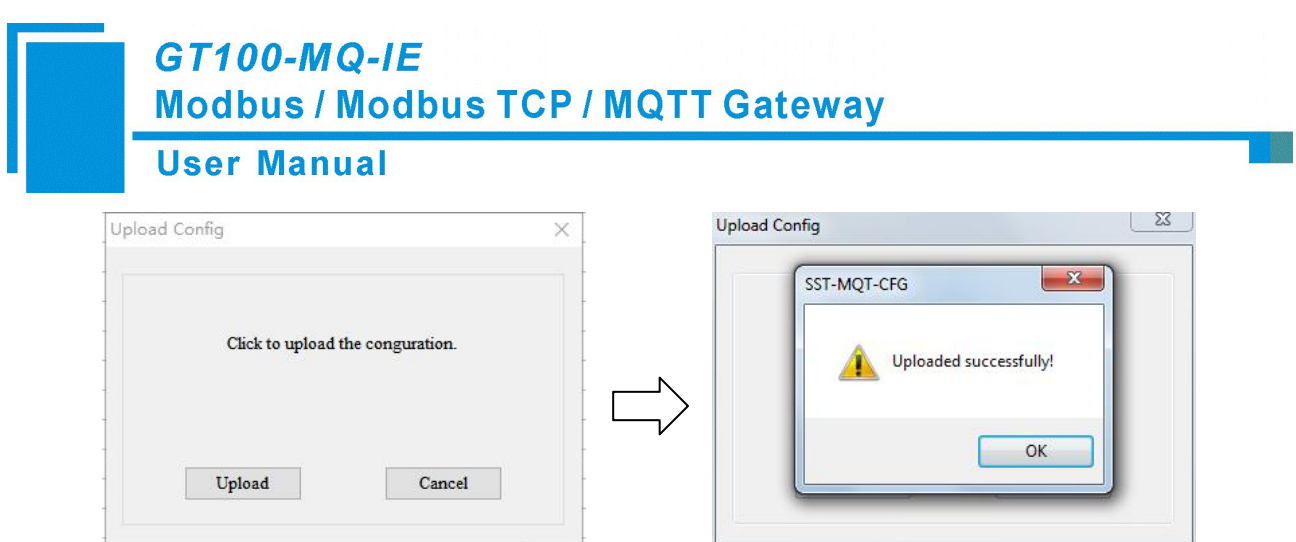

#### **3. Download**

Select "Download" to download the configured gateway information to the gateway device.

When downloading the configuration to the gateway, the pop-up window is as below:

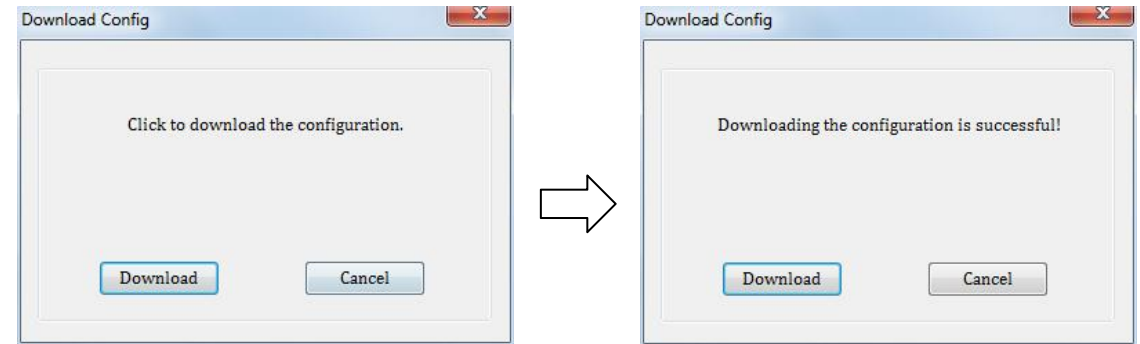

Click "Cancel" and the pop-up window will ask for remote restart. The new configuration is effective after

restarting. Click "OK" to restart the gateway. Click "Cancel" to refuse to restart.

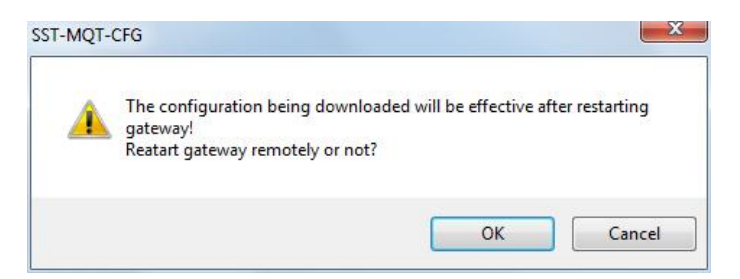

Note: If Modbus TCP Assign IP Mode is set to DHCP, the following dialog box is displayed.

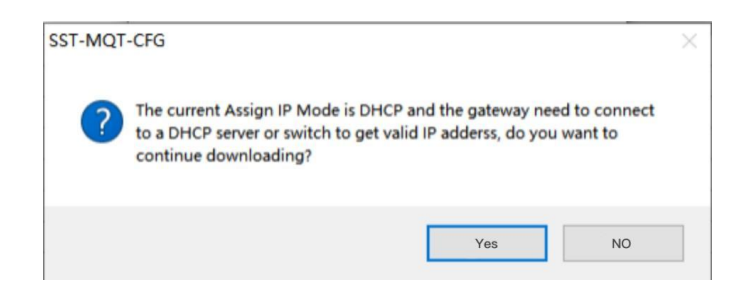

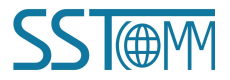

# **GT100-MQ-IE Modbus / Modbus TCP / MQTT Gateway User Manual**

# <span id="page-39-0"></span>**5.6.2 AutoMap**

Click "AutoMap" to automatically calculate the non-conflicting mapped memory address for each command.

## <span id="page-39-1"></span>**5.6.3 Confilict Detection**

To detect whether there are address conflicts in the mapping buffer. The configuration cannot be downloaded to

the gateway if there are conflicts. This function is used for Modbus commands.

The mapping buffer is divided into input area and output area.

Input area address is from 0x0000 to 0x3FFF.

Output area address is from 0x4000 to 0x7FFF.

Each square represents a byte. The colors indicate the status of the address.

**Green:** No conflict of read commands in input area.

**Yellow:** The write commands are used to exchange data between slave devices and there is no conflict.

**Blue:** No conflict of write commands in output area.

**Red:** Address conflicts.

**White:** None data is mapped in this address.

(1) Modbus TCP Server / Modbus Master-Slave

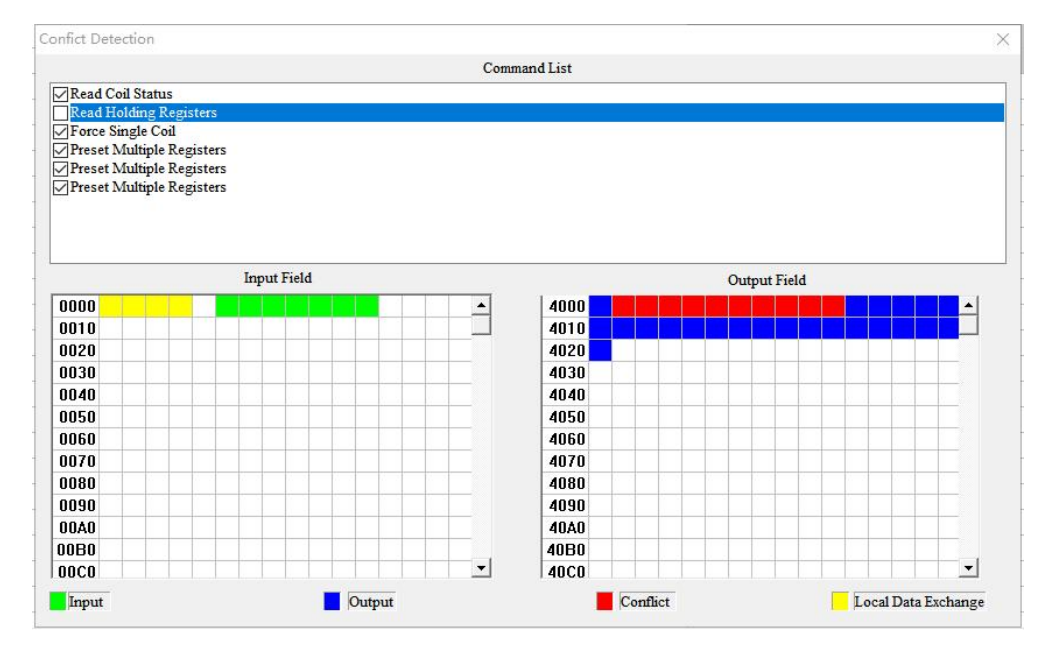

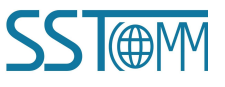

#### **User Manual**

#### (2) Modbus TCP Client / Modbus Master

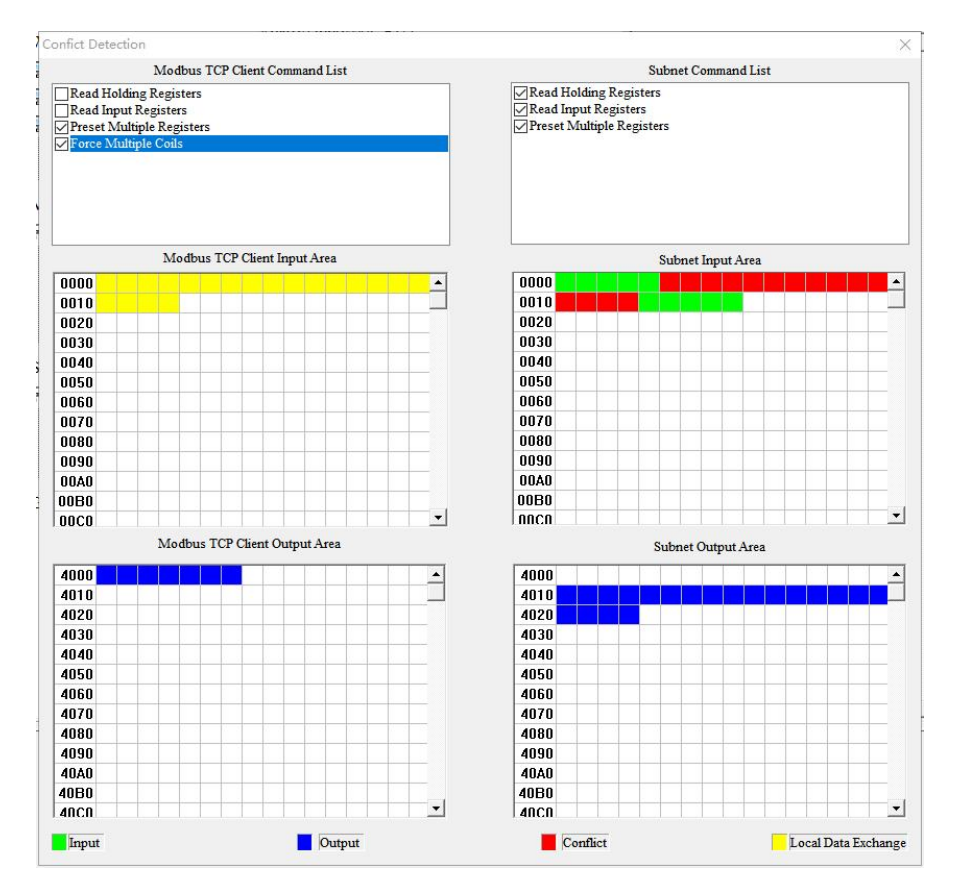

# <span id="page-40-0"></span>**5.6.4 Export Excel**

Excel documents help users examine the configuration. Save the configuration as excel document and choose the right path.

# <span id="page-40-1"></span>**5.6.5 Traffic Forecast**

The Traffic Forecast function is to calculate the data traffic within 1 month (30 days).

Select "Tool" >> "Traffic Forecast" to open the calculate window.

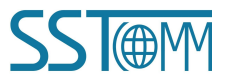

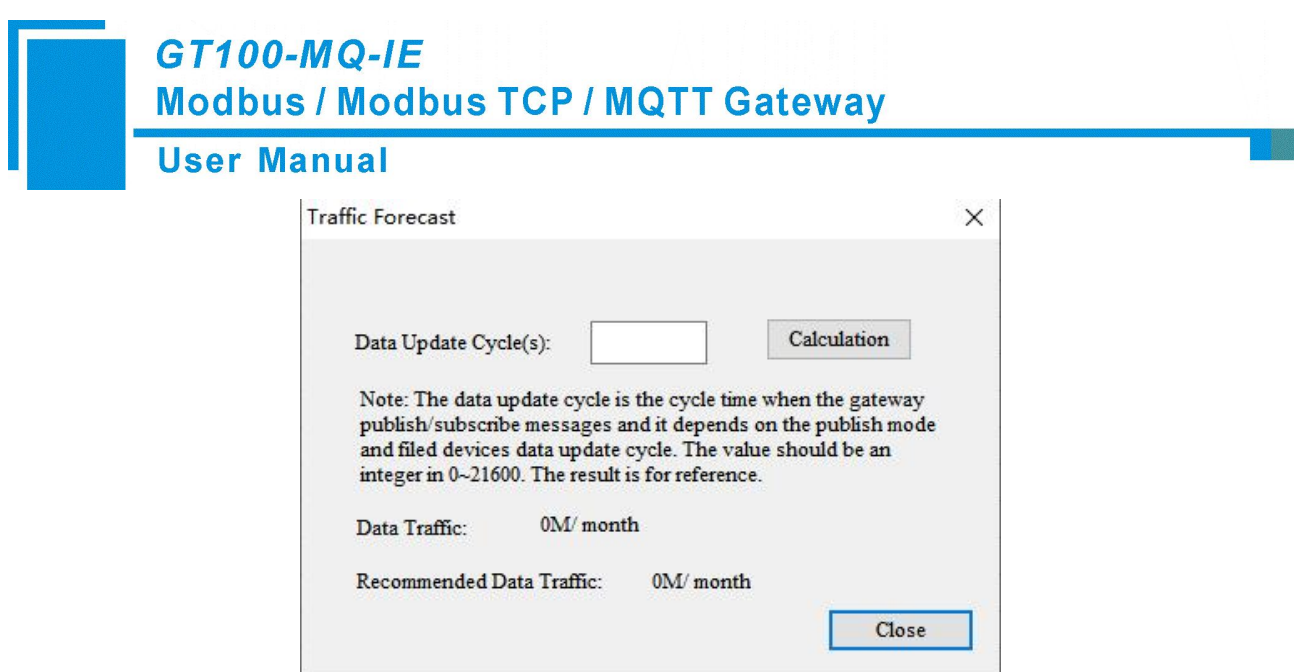

**Data Update Cycle(s):** It's the cycle time when the gateway publish/subscribe messages. It depends on the Publish Mode and field devices data update cycle. The value should be an integer in 0~21600. When the Publish Mode is "Cyclic", the Data Update Cycle is the Sending Cycle time.

**Data Traffic:** The expected data traffic in 1 month.

**Recommended Data Traffic:** The recommended data plan.

**Note:** The result is for reference.

# <span id="page-41-0"></span>**5.6.6 Remote Update Server File**

Support exporting remote update files.

When remote update configuration is needed, you can click "Remote Update Server File" to export and send to relevant personnel to operate on a proprietary platform.

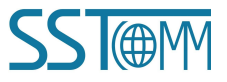

**User Manual** 

## <span id="page-42-0"></span>**5.7 Property Operations**

## <span id="page-42-1"></span>**5.7.1 Property Configuration**

#### Click "Property" in the right bar to enter the property window.

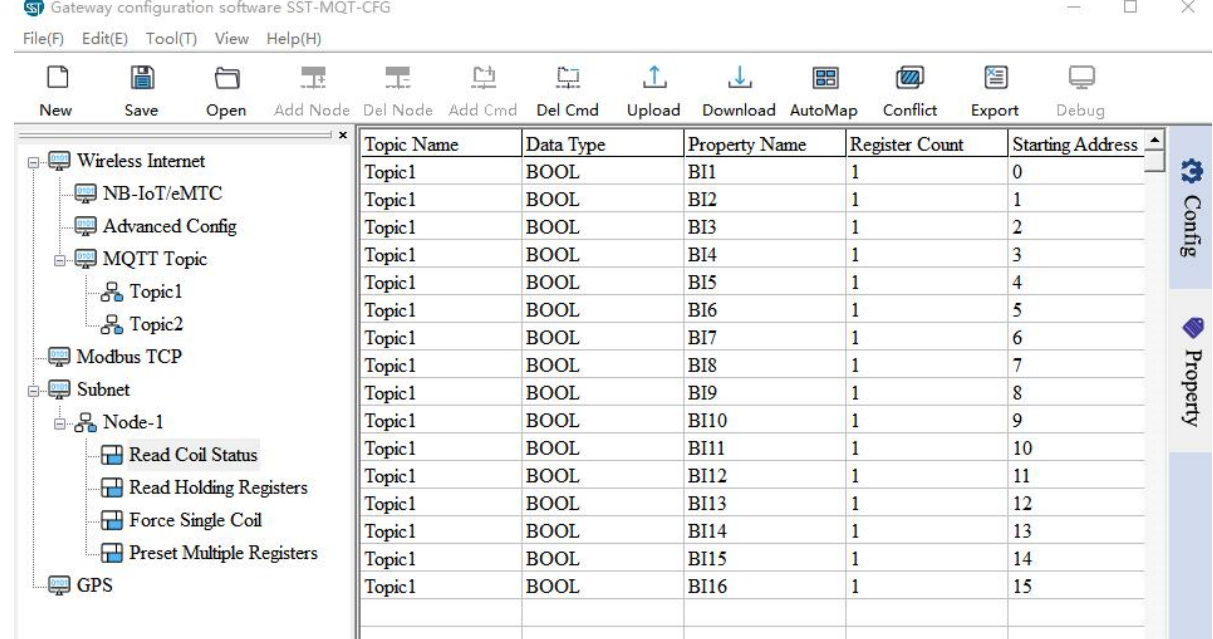

**Topic Name:** Select the topic for properties.

#### **Data Type:**

For command 1, 2, 5 and 15: The data type can be BOOL.

For command 3, 4, 6 and 16:

When using 1 register, the data type can be UINT/INT16.

When using 2 registers, the data type can be UINT32/INT32/Float/UINT32V/INT32V/FloatV.

When using 4 registers, the data type can be UINT64/INT64/Double/UINT64V/INT64V/DoubleV.

"V" refers to exchange of the bytes.

For example: Float 12.56 corresponds to HEX F5 C3 41 48. FloatV 12.56 corresponds to HEX 41 48 F5 C3.

Double 3.38 corresponds to HEX D7 0A 70A3 0A 3D 40 0B. DoubleV 3.38 corresponds to 40 0B 0A 3D 70 A3

D7 0A.

**Property Name**: The property can be named automatically in orders or as custom names.

Copy Property Name: Click the right mouse button on any command option, and then select copy property

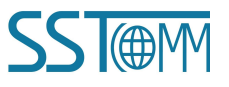

#### **User Manual**

name selection. Click the left mouse button, and fill in the start and end numbers ofthe properties to be

copied in the prompt box.

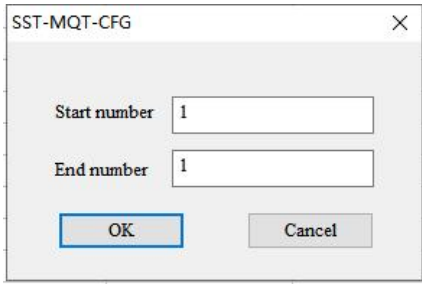

Paste Property Name: Click the right mouse button on any command option, then select paste property name selection, fill in the prompt box to paste attribute name start number and end number to complete the paste attribute name.

Copy scope = Paste scope.

Copy scope  $>$  Paste scope, modifications are subject to pasting.

Copy scope  $\leq$  Paste scope, modifications are subject to copying.

**Register Count:** The number of the register.

**Starting Address:** The starting address of data.

#### <span id="page-43-0"></span>**5.7.2 Name Properties in Order**

Select "Tool" >> "Name Properties in Order" to use this function.

The "Name Properties in Order" function is to automatically sort the properties of one topic and name them in order, with no conflict.

#### <span id="page-43-1"></span>**5.7.3 Properties Name Conflict Detection**

Select "Tool" >> "Properties Name Conflict Detection" to use this function.

The "Properties Name Conflict Detection" function is to automatically detect whether there are repeated property names in the same Topic and pop up the prompt.

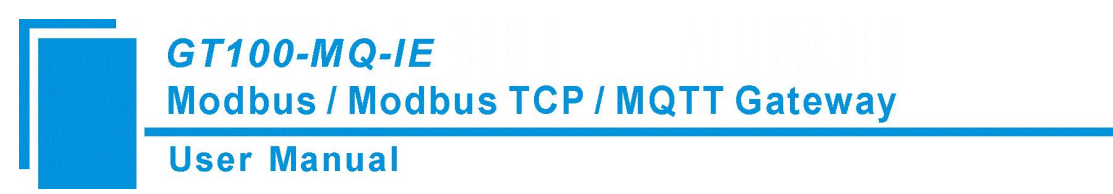

# <span id="page-44-0"></span>**6 Working Principle**

# <span id="page-44-1"></span>**6.1 Connection Process**

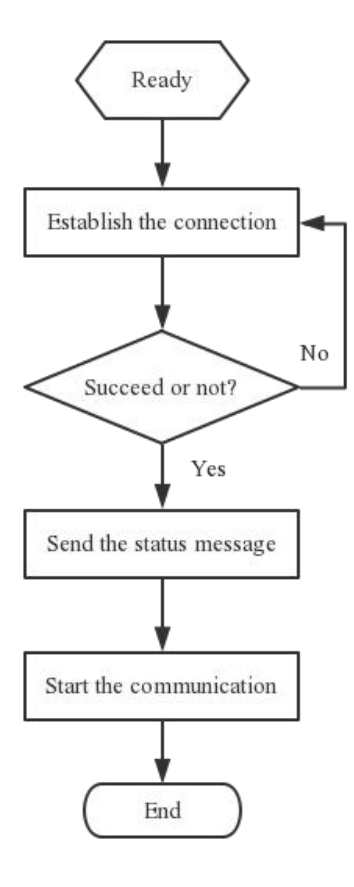

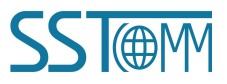

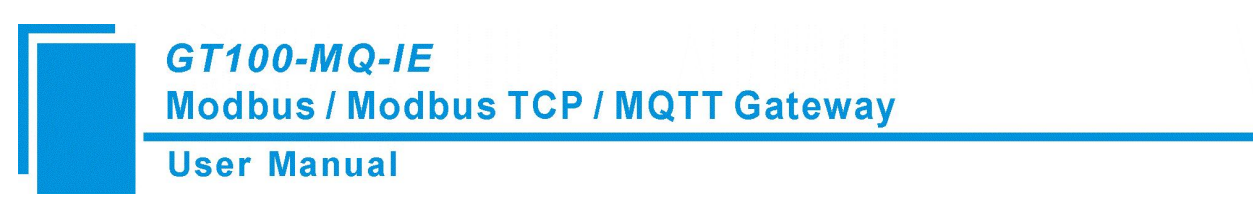

# <span id="page-45-0"></span>**6.2 Data Exchange**

The GT100-MQ-IE is able to connect Modbus RTU/ASCII and Modbus TCP devices to MQTT Servers, such as

Amazon AWS IoT, Microsoft Azure IoT and customized Servers.

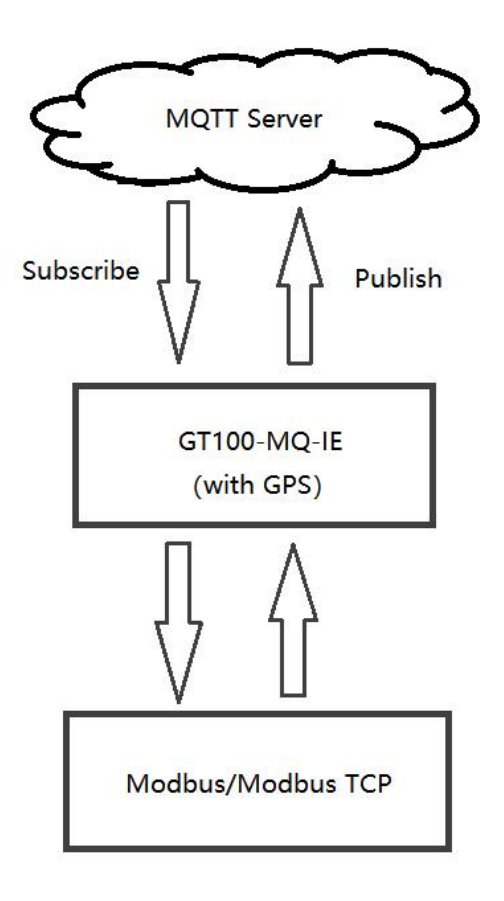

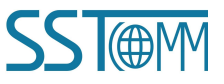

**User Manual** 

# <span id="page-46-0"></span>**Appendix A: MQTT Message Format**

# <span id="page-46-1"></span>**A.1 Default Format**

#### **A.1.1 Publish Message**

Note: "//" indicates the comments part.

#### **Property type:**

```
GPS: //Global Positioning System
\{"version": "1.1.1.0", "GPS":{
  "Latitude": 31.057020, "Longitude": 121.189590
   }
}
```
#### **Read Coil Status / Input Status:**

```
\{"version": "1.1.1.0", //Version information
   "time": "19/03/07,17:04:07", //Time stamp
    "properties":{
   //When publishing messages in property type, the GT100-MQ-IE can publish 8 properties at most in one
   message. If more than 8 properties need to be transmitted, the GT100-MQ-IE will publish multiple messages
   of 8 or less properties. "BI3": false, "BI4": true, "BI5": false, "BI6": false
```
}

#### **Read Holding Register / Input Register:**

}

```
\{"version": "1.1.1.0", "time": "19/03/07,17:10:03", "properties":{
```

```
GT100-MQ-IE
        Modbus / Modbus TCP / MQTT Gateway
        User Manual
   "AI2": 999999.500000, //The data type (for example, Float) consists with the property configuration
   "AI3": 888888.500000,
   "AI4": 777777.500000, "AI5": 666666.500000
   }
}
Register / Data only type:
GPS:
\{
```

```
"version": "1.1.1.0", "type": "GPS", "Latitude": 31.057243, "Longitude": 121.188759
}
```
#### **Modbus Master:**

**Read Coil Status/Read Input Status:**

#### **Example (Read Coil Status):**

```
\{"version": "1.1.1.0",
   "type": "MODBUS_MASTER", "slave id": 1, \angle //The slave address of the field device
   "fc": 1, //Modbus function code
   " addr ": 0, //Modbus coil/register starting address, starting form 0
   "npoint": 2, //The number in data
   "data": "42,81", //The data type consists with that in Modbus protocol "time": "19/02/27,16:05:14"//Time stamp. If disable, the message will not contain this line. }
```
#### **Read Holding Register/Read Input Register:**

#### **Example (Read Holding Register):**

```
\{"version": "1.1.1.0", "type": "MODBUS_MASTER", "slave id": 1,
    "fc": 3, " addr ": 0, "npoint":32, "data":"11,11,00,00,33,33,00,00,55,55,00,00,77,77,00,00,99,99,00,00,11,11,00,00,13,13,00,00,15,15,00,00" }
```
**User Manual** 

#### **Modbus Slave / Modbus TCP Server:**

#### **Coil Status:**

#### **When only one coil' status changes:**

 $\{$ 

"version": "1.1.1.0", "type": "MODBUS\_TCP\_SLAVE", "block": 0, //*Modbus Block. For example, "0" indicates the Coil Status block.*" addr ": 2, //*Modbus status/register starting address, starting form 0* " $npoint"$ : 1, "data": "FF", //*00 or FF indicates 0 or 1.*"time": "19/02/27,16:13:40" }

#### **When multiple coils' status change:**

#### **Example 1:**

```
\{"version": "1.1.1.0", "type": "MODBUS_TCP_SLAVE", "block": 1, " addr ": 3, //Modbus coil/register starting address, starting form 0
   "npoint": 2,
   //In this example, the 4th and 5th bits of the 1st byte are the two coils' statue. "data": "18", //It's HEX data. "time": "19/02/27,16:23:35" }
```
#### **Example 2:**

#### $\{$

```
"version": "1.1.1.0", "type": "MODBUS_TCP_SLAVE", "block": 0, " addr ": 6, //Modbus coil/register starting address, starting form 0
    "npoint": 4, //In this example, the 1st bit of the 1st byte, the 7th and 8th bits of the 2nd byte is the three coils' status.
    "data": "c0,03", "time": "19/02/27,16:35:01" }
```
#### **Holding Register:**

#### **Example:**

```
GT100-MQ-IE
        Modbus / Modbus TCP / MQTT Gateway
        User Manual
\{"version": "1.1.1.0", "type": "MODBUS_TCP_SLAVE", "block": 4, " addr ": 1, "npoint": 4, "data": "11,22,33,44", "time": "19/02/27,16:48:39" }
```
#### **A.1.2 Subscribe Message**

Note: "//" indicates the comments part.

#### **Property type: (Up to 8 properties can be changed at one time)**

#### **Modbus Master/Slave / Modbus TCP Server**

#### **Change Coil/Input Status:**

```
\{"properties": {
  "BO3": false, "BO4": true, "BO5": false
  }
}
Change Holding/Input Register:
\{"properties": {
  "AO3": 123.5, "AO4": 321.5, "AO5": 555.6
  }
}
```
#### **Register / Data Only Type:**

#### **Modbus Master:**

#### **Force Single Coil:**

```
\{"type": "MODBUS_MASTER", "slave id": 1,
  "fc": 5, //Modbus function code
```

```
User Manual
```
" addr ": 0, "npoint": 1,  $\frac{1}{000}$  or *FF* indicates 0 or 1. "data": "FF"

```
}
```
#### **Force Multiple Coils:**

```
\{
```

```
"type": "MODBUS_MASTER", "slave id": 1,
   "fc": 15, //Modbus function code
   " addr ": 0, "npoint": 2,
   //The data contains multiple coils' status. "data": "ff,aa" }
```
#### **Preset Single Register:**

```
\{"type": "MODBUS_MASTER", "slave id": 1,
  "fc": 6, " addr ": 0, "npoint": 2,
  "data": "aa,bb" }
```
#### **Preset Multiple Registers:**

```
\{"type": "MODBUS_MASTER", "slave id": 1,
   "fc": 16, "addr": 0, "npoint":32, "data":"11,11,00,00,22,22,00,00,33,33,00,00,44,44,00,00,00,00,00,00,00,00,00,00,00,00,88,8
   8,00,00,99,99" }
```
#### **Modbus Slave / Modbus TCP Server**

#### **Change single input status bit:**

```
\{"type": "MODBUS_SLAVE", "block": 1, //Modbus Block. "1" indicates the Input Status block. "addr": 0,
```
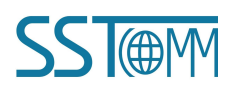

**User Manual** 

"npoint": 1, "data": "FF"

}

#### **Change multiple input status bits:**

```
\{"type": "MODBUS_SLAVE", "block": 1, "addr": 0, "npoint": 8, //In this example, 8 bits are sent in a byte. "data": "aa" }
```
#### **Change Input Register:**

```
\{"type": " MODBUS SLAVE ",
   "block": 3, "addr": 1, "npoint": 12, "data": "02,22,03,33,04,44,05,55,06,66,07,77" }
```
# <span id="page-51-0"></span>**A.2 Custom Message Format**

```
\{"timestamp": |TIMESTAMP|, "values": {
     |#each VALUES| "name": "|PROPERTIESNAME|", "v": |VALUE||#unless @last|,|/unless|
     |/each|
   }
}
```
#### **(1) Variable description**

|PROPERTIESNAME|: Property Name. For example, AI1.

|VALUE|: The value of the property.

|TIMESTAMP|: The time when the property was read.

#### **(2) Grammar**

**User Manual** 

|#each VALUES|

|PROPERTIESNAME|, |VALUE|, |TIMESTAMP|,

|/each|

The "each" is to generate text for each property. Users just need to edit one single property template between

"|#each VALUES|" and "|/each|" and it will be copied to every property. Up to 8 properties can be published in one

message.

#### **Template example:**

 $\{$ 

```
|#each VALUES| "|PROPERTIESNAME|_value": |VALUE|, "|PROPERTIESNAME|_timestamp": |TIMESTAMP|,
|/each|
```
}

#### **Message example:**

```
\{"AI1_value": 23,
  "AI1_timestamp": 1456150184825,
  "AI2_value": 17,
  "AI2_timestamp": 1456150184984, …
}
```
#### **(3) Additional grammar description:**

|#unless @last|,|/unless|

This line means "Must insert a comma at the end of each line, unless it's the last line". It cancels the comma in the last line. If users regard the comma in the last line as a syntax error, the template must contain this line.

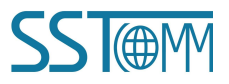

**User Manual** 

# <span id="page-53-0"></span>**Appendix B: Change Product Firmware Mode**

The GT100-MQ-IE integrates two [Firmware](#page-4-1) modes A and B, switched by downloading the BIN file.

#### **Preparation**:

Tools: Web browser

Connect cables: Network cable

Bin file: Please go to the installation directory of the configuration software SST-MQT-CFG to obtain the bin file.

 $\Diamond$  Path example:

C:\Program Files\SST Automation\SST-MQT-CFG V4.0.4\gt100-mq-ie-bin

 $\Diamond$  Bin file example:

Modbus TCP C -Modbus M (GT100-MQ-IE-A)-F3.0.2.0.bin

Modbus TCP S-Modbus MS (GT100-MQ-IE-B)-F3.0.3.1.bin

#### **See the following for specific operation steps.**

- 1. Change the IP address of PC as fixed 192.168.0.xxx.
- 2. Hold the button on the GT100-MQ-IE and power it on. The ENS and TX / RX LED will blink green, that indicates the GT100-MQ-IE is ready to update the firmware. Then release the button.
- 3. Enter 192.168.0.10 in your web browser to enter SST Automation Product Firmware Update Platform. Login with the following information:

Username: user

Password: sstautomation

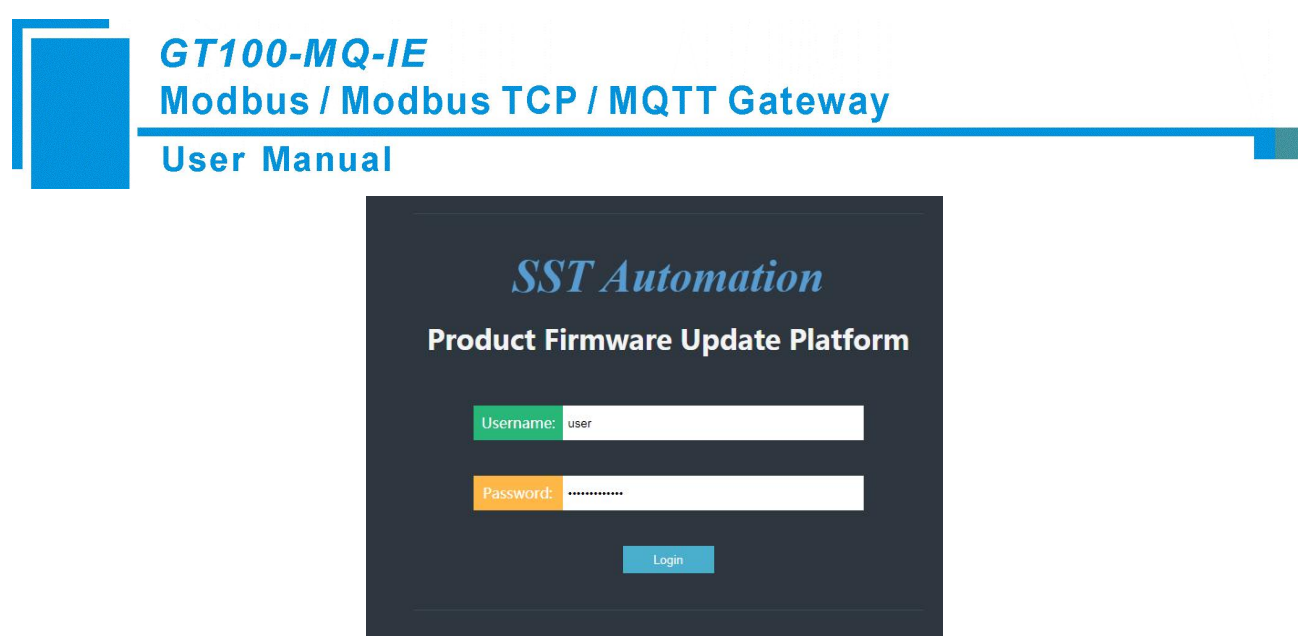

4. Click "Browse..." to select a Bin file. The Bin files are located in the installation path of the SST-MQT-CFG software.

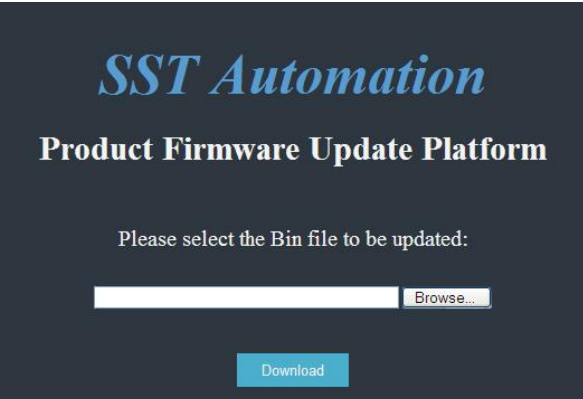

5. Click "Download" to download the specified firmware into the GT100-MQ-IE.

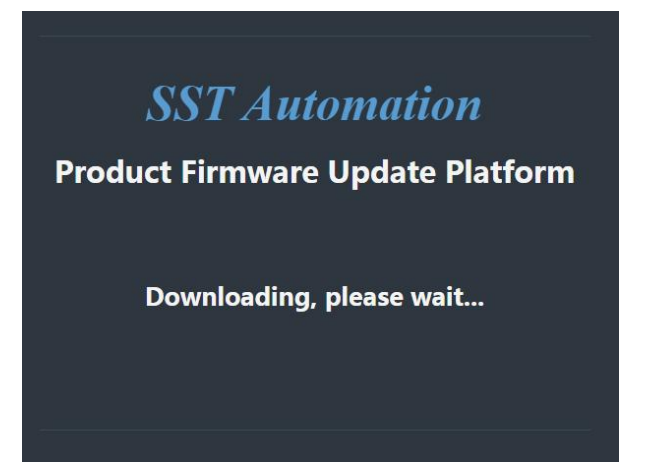

6. After download, it shows the firmware update is successful. Click "Reboot" to restart the GT100-MQ-IE.

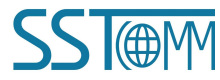

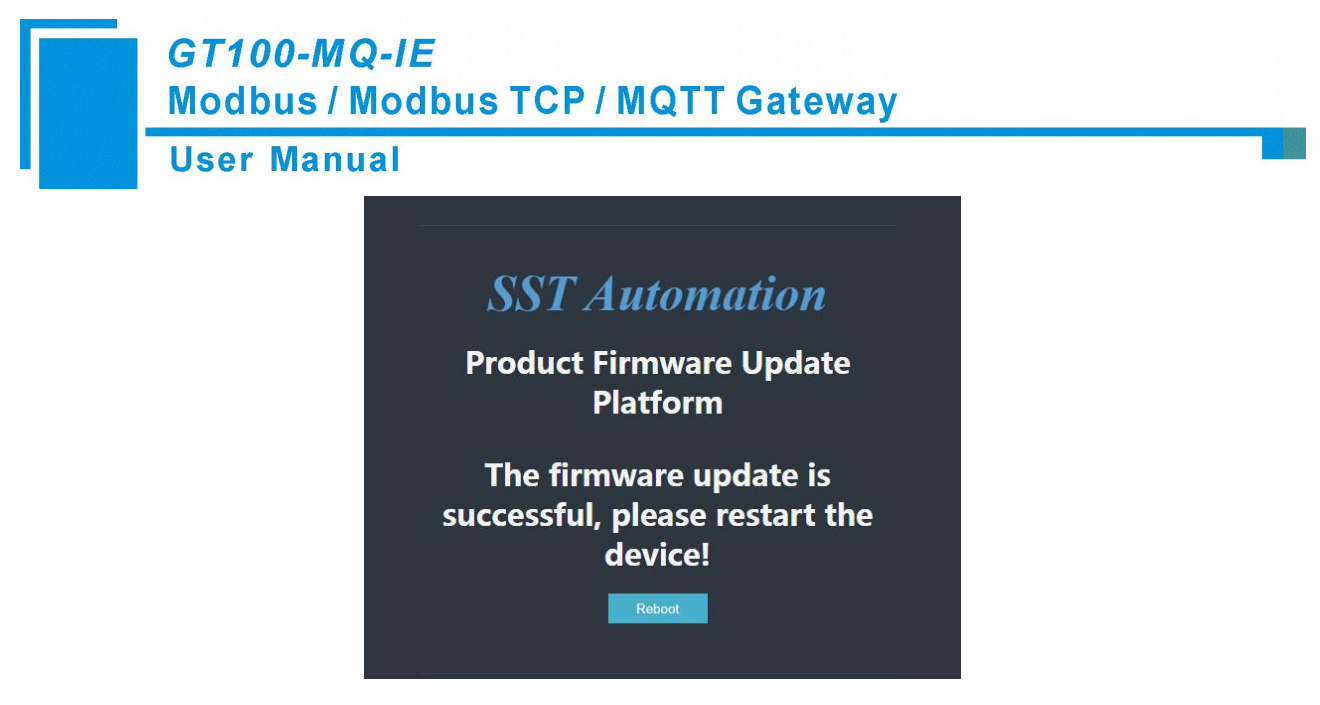

7. Wait for the GT100-MQ-IE to restart.

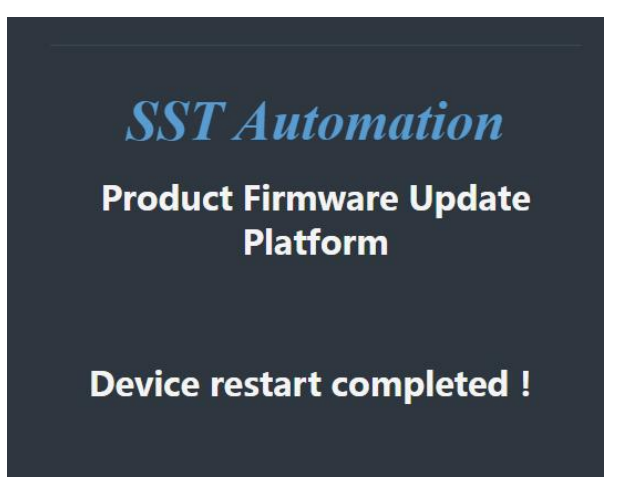

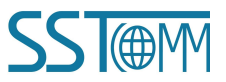